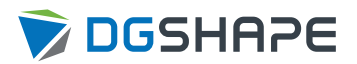

# DWX-53DC

# **설치 설명서**

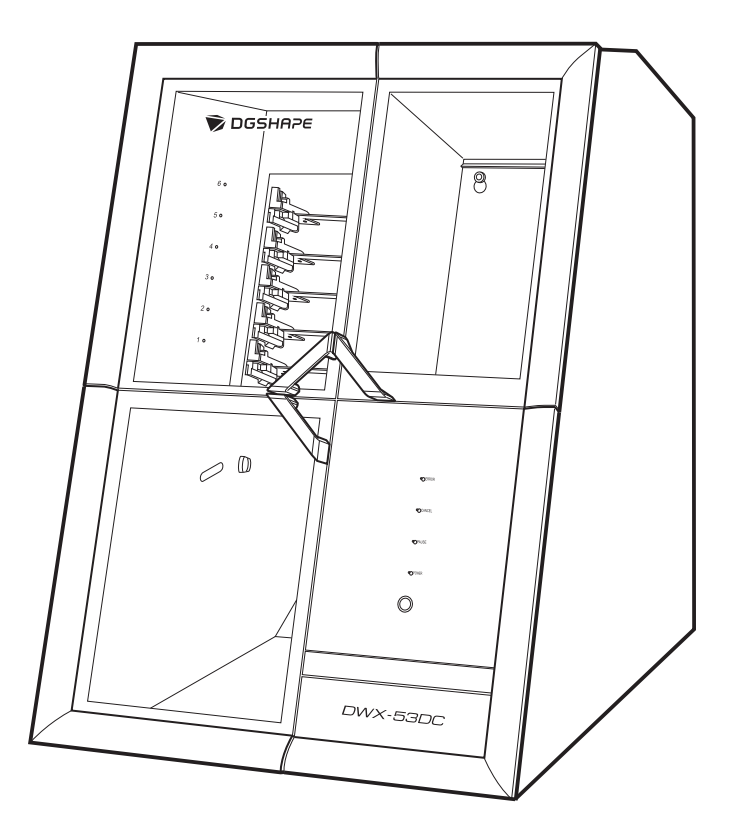

#### 이 제품을 구매해주셔서 대단히 감사합니다.

- 본 제품의 성능을 완전히 이해하고, 안전하고 정확하게 사용하기 위해 이 매뉴얼을 완전히 숙지하시고 안전한 곳에 보관해 주십시오.
- 이 매뉴얼의 전체나 일부를 허가 없이 복사하거나 양도하는 행위는 금지되어 있습니다.
- 이 매뉴얼의 내용과 제품의 설명은 별도의 통보 없이 변경될 수 있습니다.
- 매뉴얼과 제품은 최대한의 준비 작업과 테스트 작업을 거쳤습니다. 오타나 에러가 있다면 DGSHAPE Corp.에 알려 주십시오.
- DGSHAPE Corp.은 본 제품의 일부에 기능 결함이 발생하는 것과 상관없이, 본 제품을 사용함으로써 직간접적으로 발생하는 모든 손 해에 대해 책임을 지지 않습니다.
- DGSHAPE Corp.은 본 제품을 사용하여 만든 모든 결과물에 직간접적으로 발생하는 손실이나 손해에 대한 책임을 지지 않습니다.

FA02364 Copyright © 2022 DGSHAPE Corporation R1-220907 <https://www.dgshape.com/>

# 목차

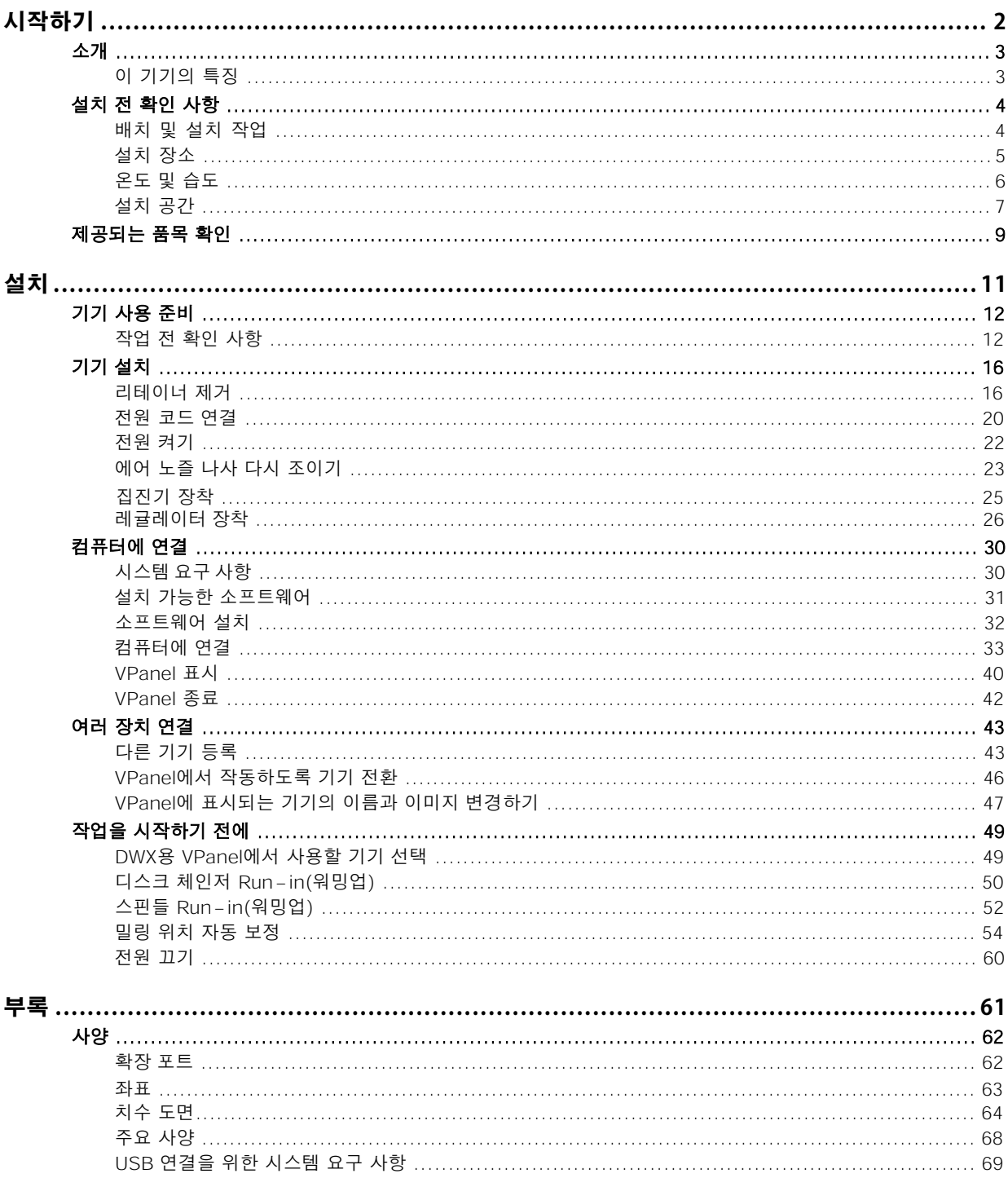

# <span id="page-2-0"></span>시작하기

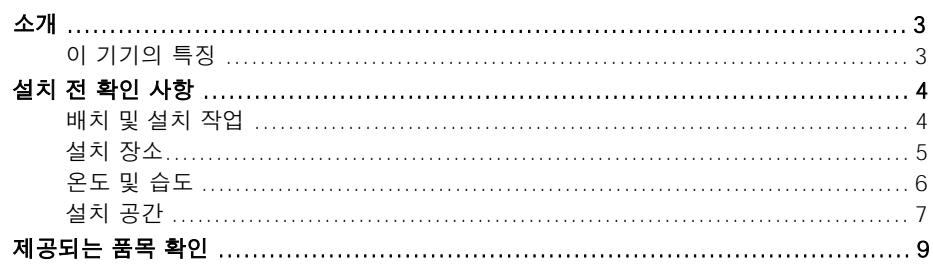

## <span id="page-3-0"></span>**이 기기의 특징**

이 기기는 지르코니아, PMMA, PEEK, 컴포짓 레진, 왁스 및 치과용 무주조 코발트-크롬 합금을 사용하여 크라운, 코핑, 브릿지를 포함한 치과용 보철물을 만드는 치과용 밀링 머신입니다. 컴퓨터에 전용 소프트웨어 를 설치하고 이 기기와 연결하면 고품질 치과 보철물을 만들 수 있습니다. 또 이 기기의 디스크 체인저는 자 동으로 최대 6개의 밀링 소재를 관리하고 전환합니다. 이를 통해 소재가 낭비 없이 사용되도록 연속 밀링이 가능합니다. 이 기기에 대한 최신 정보는 DGSHAPE Corporation 웹사이트를 참조하십시오.

#### **관련된 링크**

・ https://www.dgshape.com/

## <span id="page-4-0"></span>**배치 및 설치 작업**

기기의 무게만 120kg입니다. 기기를 조심스럽게 내리고 놓으십시오.

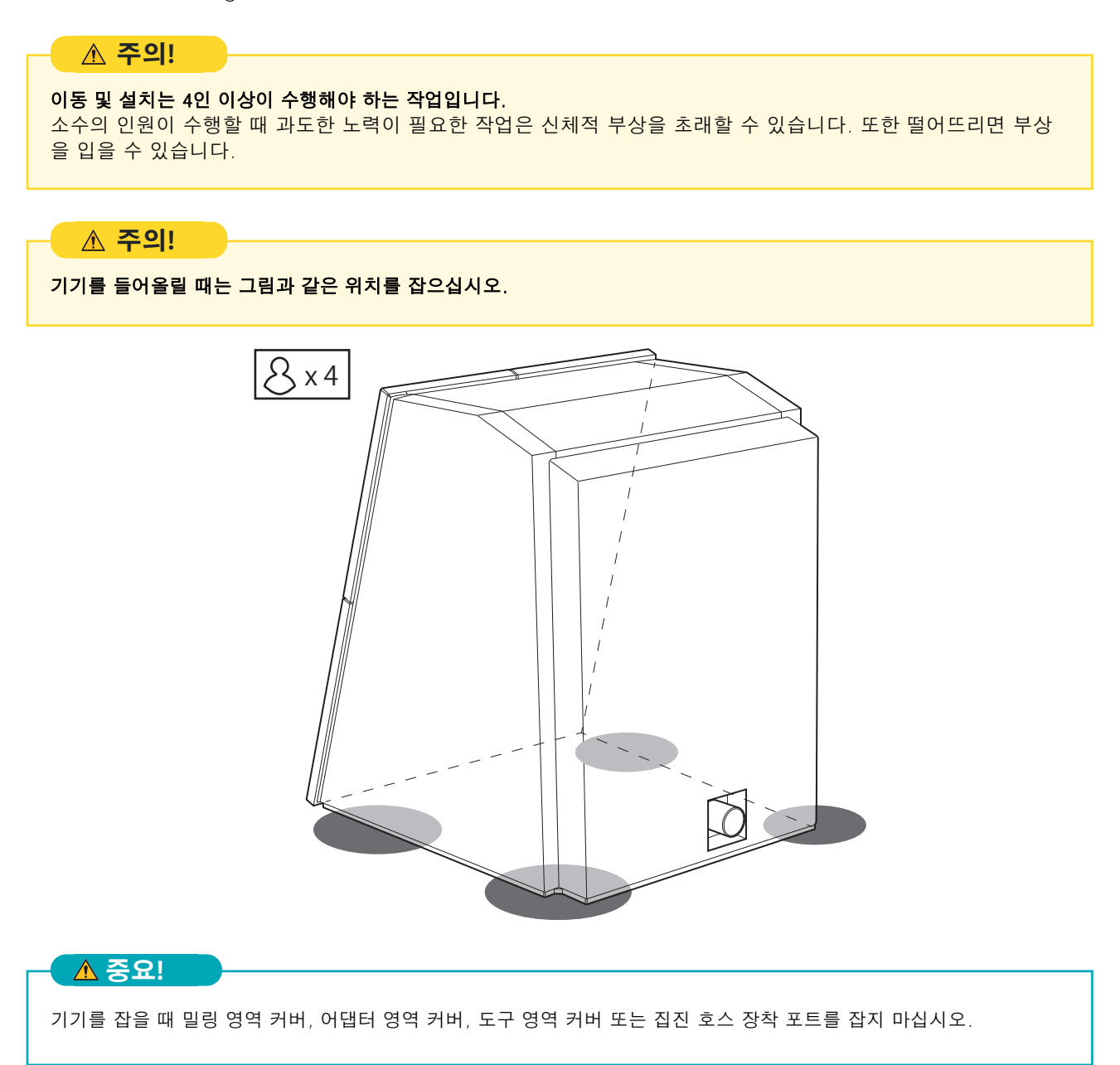

## <span id="page-5-0"></span>**설치 장소**

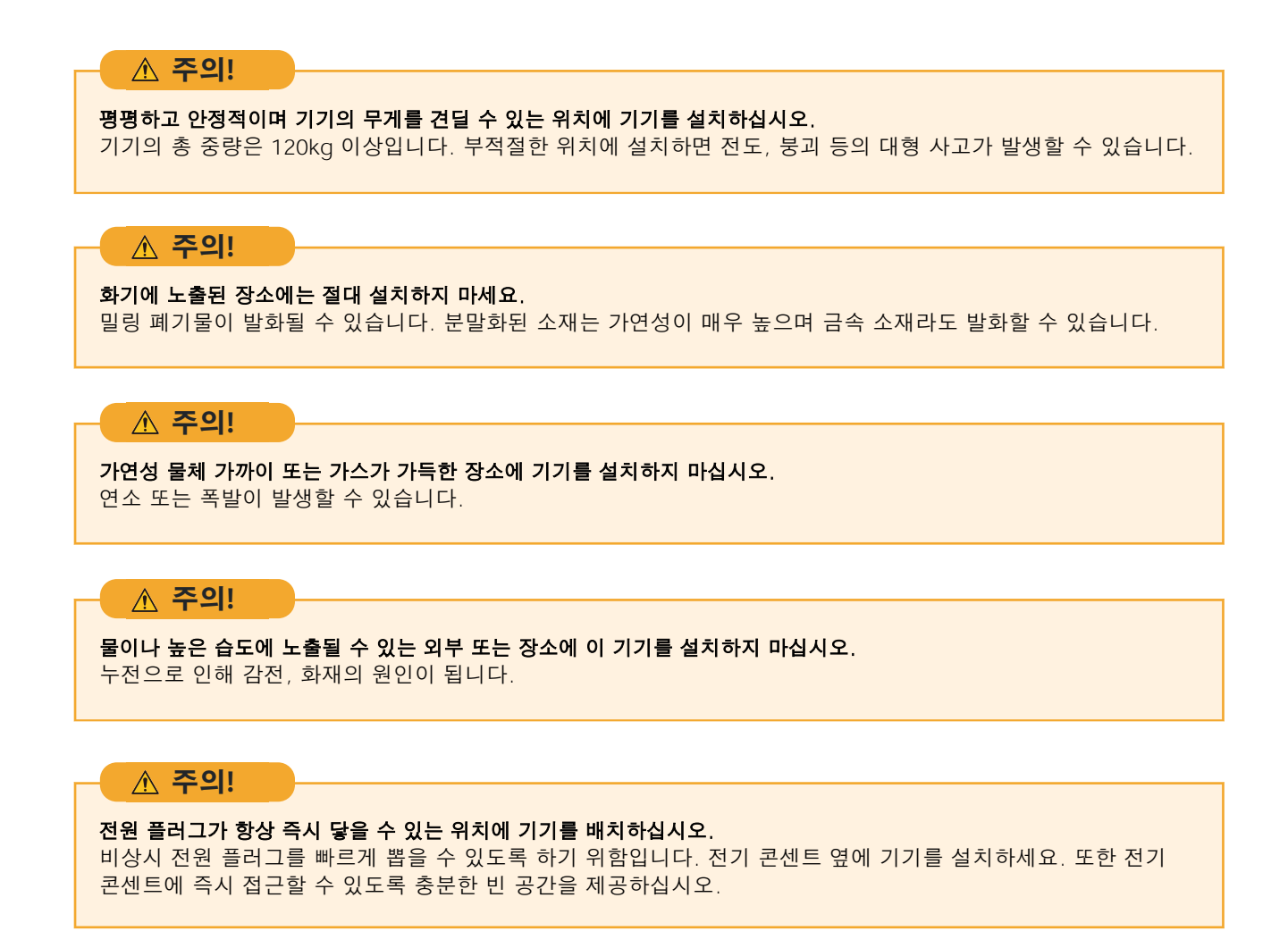

- 온도나 습도가 크게 변하는 장소에 기기를 설치하지 마십시오.
- 흔들림이나 진동이 있는 장소에는 절대 기기를 설치하지 마세요.
- 먼지가 많거나 더러운 장소에 기기를 설치하지 마십시오.
- 직사광선이 닿는 장소나 에어컨, 난방기구 근처에 절대 기기를 설치하지 마세요.
- 강한 전기 또는 자기 노이즈 또는 기타 형태의 전자기 에너지에 노출된 위치에 기기를 설치하지 마십 시오.
- 실리콘 물질(기름, 그리스, 스프레이 등)이 있는 환경에 이 기기를 설치하지 마십시오. 스위치 접촉 불량이나 이오나이저 파손의 원인이 됩니다.

## <span id="page-6-0"></span>**온도 및 습도**

온도, 습도 등의 지정된 조건을 충족하는 위치에 이 기기를 설치하십시오. 그렇지 않으면 오작동이 발생할 수 있습니다.

- 온도 : 5~40℃(41~104℉)
- 습도 : 35~80% RH(결로 없을 것)

#### **중요!**

가능하면 항상 일정한 온도의 환경에서 기기를 사용하십시오. 설치 환경의 온도 변화가 크면 밀링 품질에 영향을 미칠 수 있습니다.

# <span id="page-7-0"></span>**설치 공간**

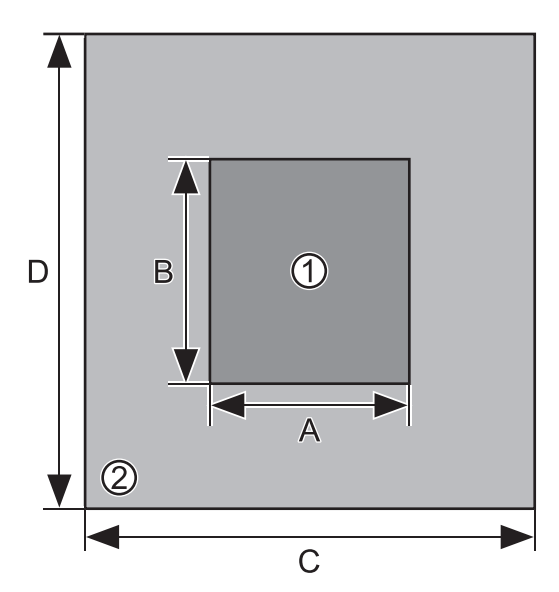

설치를 위해 최소한 다음 공간이 사용 가능한지 확인하십시오.

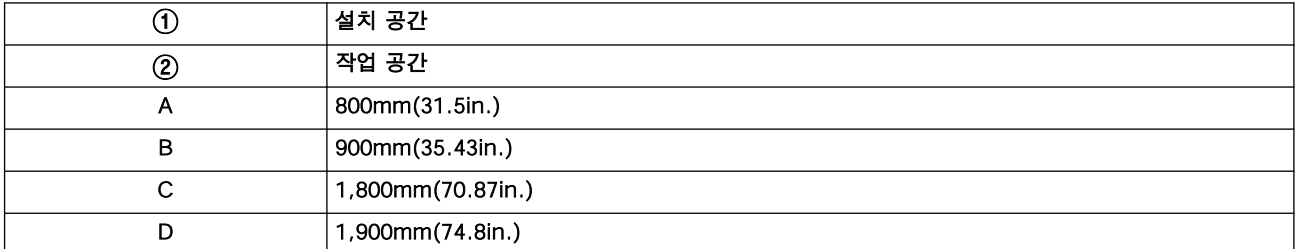

어댑터 영역 커버와 도구 영역 커버를 열 수 있도록 충분한 공간이 있는지 확인하십시오.

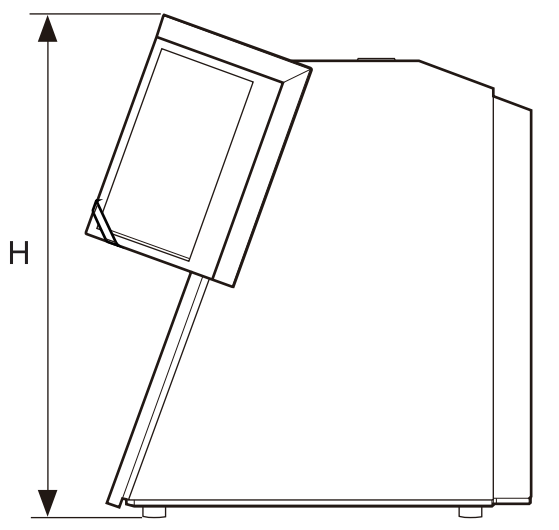

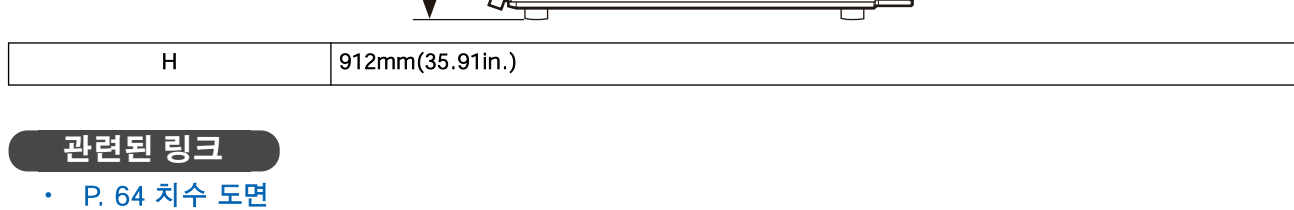

## **설치 위치 높이**

#### 설치 위치는 작업 바닥보다 0.6m(23.6in.) 이상 높아야 합니다.

이 기기는 데스크탑 장치입니다. 작동 중 전원 스위치와 같은 영역에 쉽게 접근할 수 있는 위치에 기기를 설치하십시오.

검은색 나사 (레귤레이터 용, 4개)

마운팅 스크류 (25)

<span id="page-9-0"></span>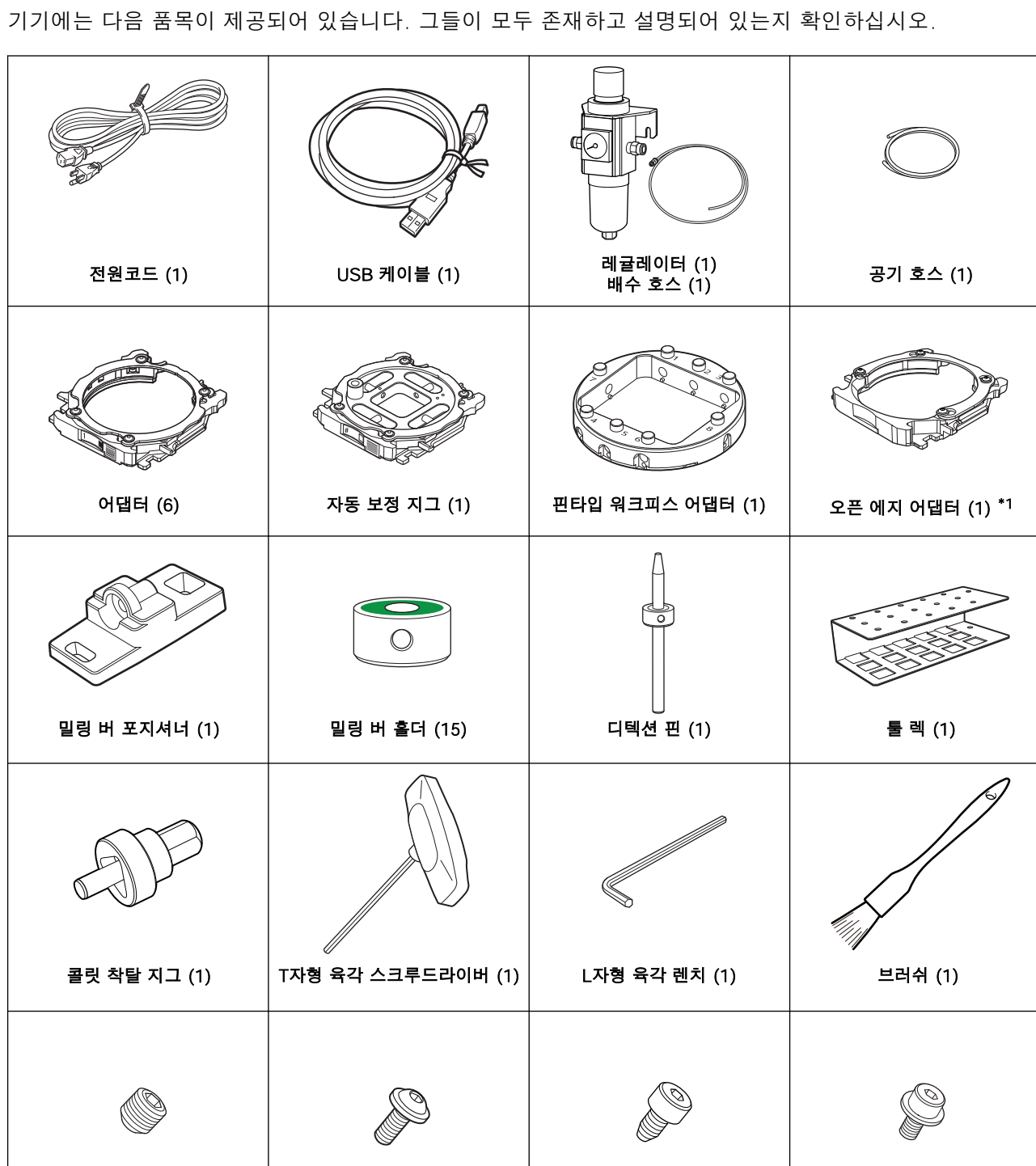

나사<br>(어댑터 예비; 8)

나사 (핀 타입 워크피스 어댑터 예비, 2)

<span id="page-10-0"></span>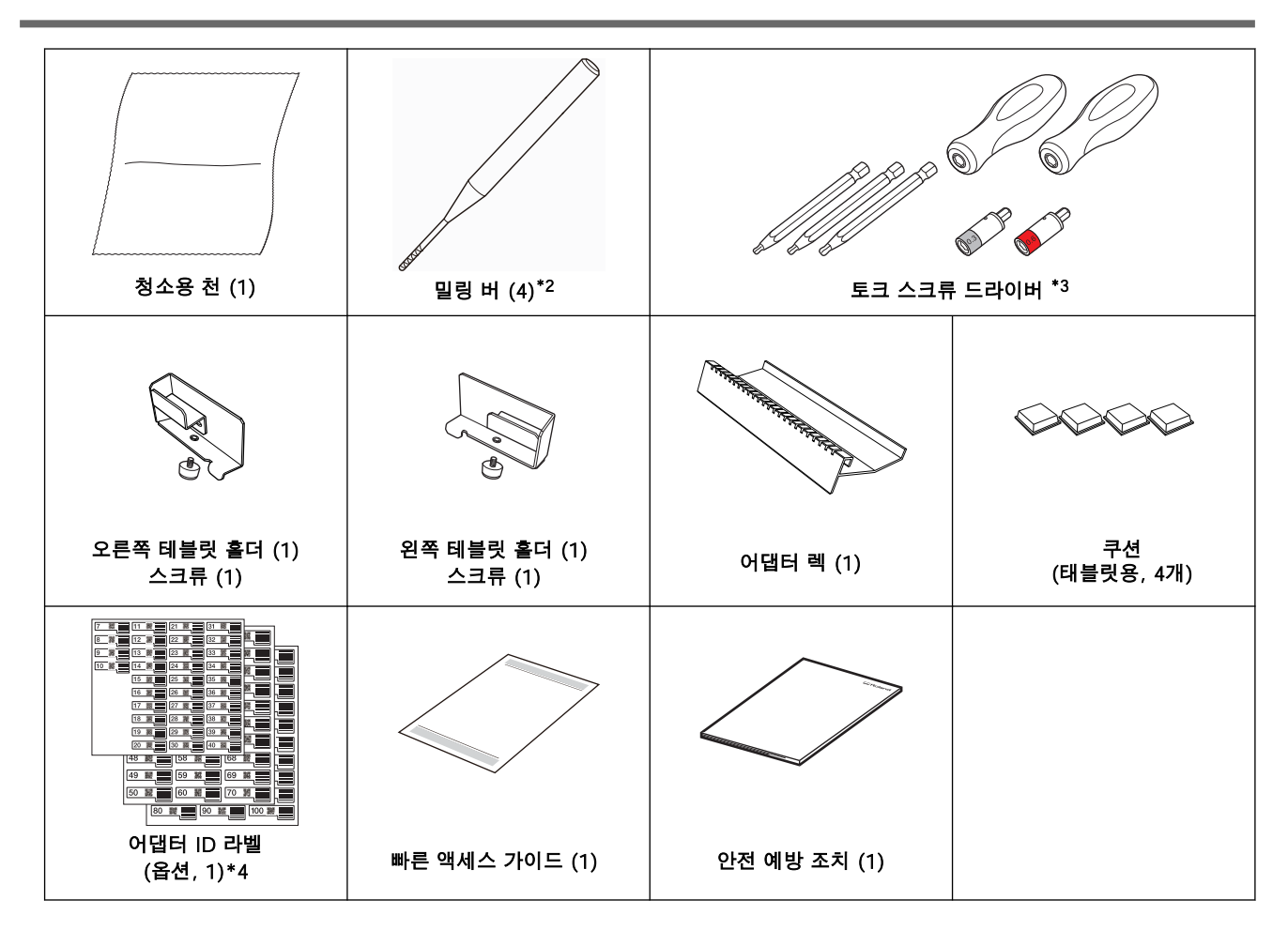

\*1 이 어댑터를 사용하기 전에 어댑터 베이스에 (옵션) 어댑터 ID 라벨을 부착하십시오. 모든 어댑터 ID 라벨 번호를 사용할 수 있 습니다.

\*2 ZRB-200D, ZPB-100D, ZPB-50D 및 ZPB-30D(각 1개)

\*3 핸들(2), 비트(1.5mm[0.06in.], 2.5mm[0.12im.], 3.0mm[0.12in.], 각각 1개) 및 슬리브(0.3N·m, 0.6N·m ; 각 1)

\*4 옵션 어댑터를 구입한 경우 이 라벨을 사용하십시오.

#### **중요!**

슬리브가 장착된 토크 드라이버를 사용하는 경우 슬리브 값 이상의 토크로 조여진 나사를 풀지 마십시오. 슬리브가 손상될 수 있습니다.

# <span id="page-11-0"></span>설치

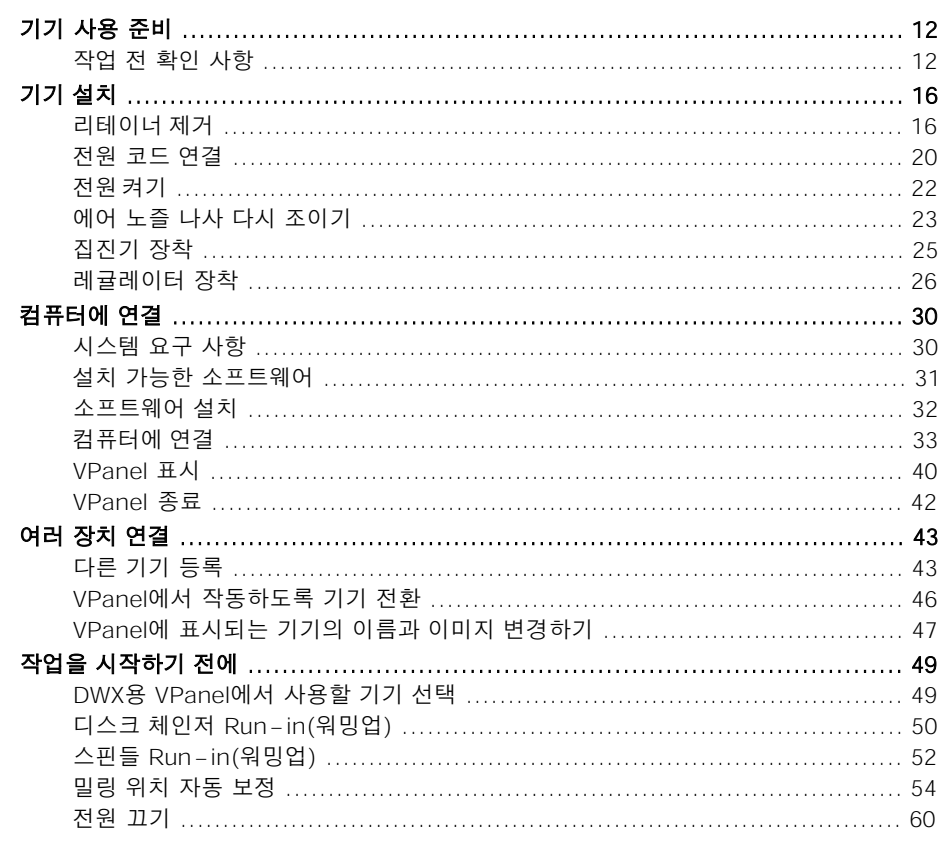

## <span id="page-12-0"></span>**작업 전 확인 사항**

## **집진기**

이 기기는 소재를 밀링하기 때문에 밀링 중에 밀링 폐기물이 발생됩니다. 집진기는 별도로 준비하셔야 합니다.

집진기를 사용하려면 집진 호스를 기기의 집진 파이프에 삽입하십시오.

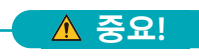

집진기 없이 밀링을 수행할 수 없습니다.

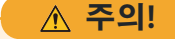

#### 집진기를 켜야 합니다.

밀링 폐기물 및 워크피스는 가연성 및 유독성입니다.

**주의!**

#### 밀링 폐기물을 청소하기 위해 진공 청소기를 사용하지 마십시오.

일반 진공 청소기로 잘게 분쇄된 밀링 폐기물을 흡입하면 화재나 폭발의 위험이 있습니다.

#### **집진기는 다음 조건을 충족해야 합니다.**

- 정압 : 26kPa 이상
- 4m3/min(141.26ft.3/min) 이상
- 집진 호스 장착 포트의 내경 또는 외경에 맞는 집진호스

[A]

집진 호스 장착 포트(①)의 외경을 집진호스(②)로 덮을 때

집진 호스 내경 : 50.8mm(2in.)

[B]

집진호스(②)를 집진 호스 장착 포트(①)에 삽입할 때

집진 호스 외경 : 45.6mm(1.8in.)

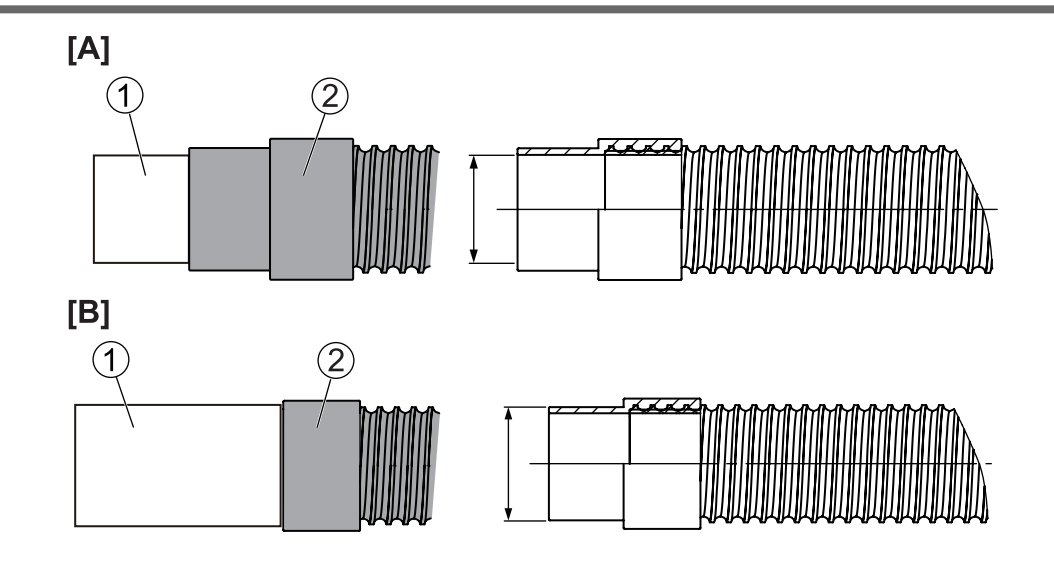

## **콤프레셔(권장 사양)**

기기에는 압축 공기가 필요합니다. 콤프레셔는 별도로 준비해야 합니다.

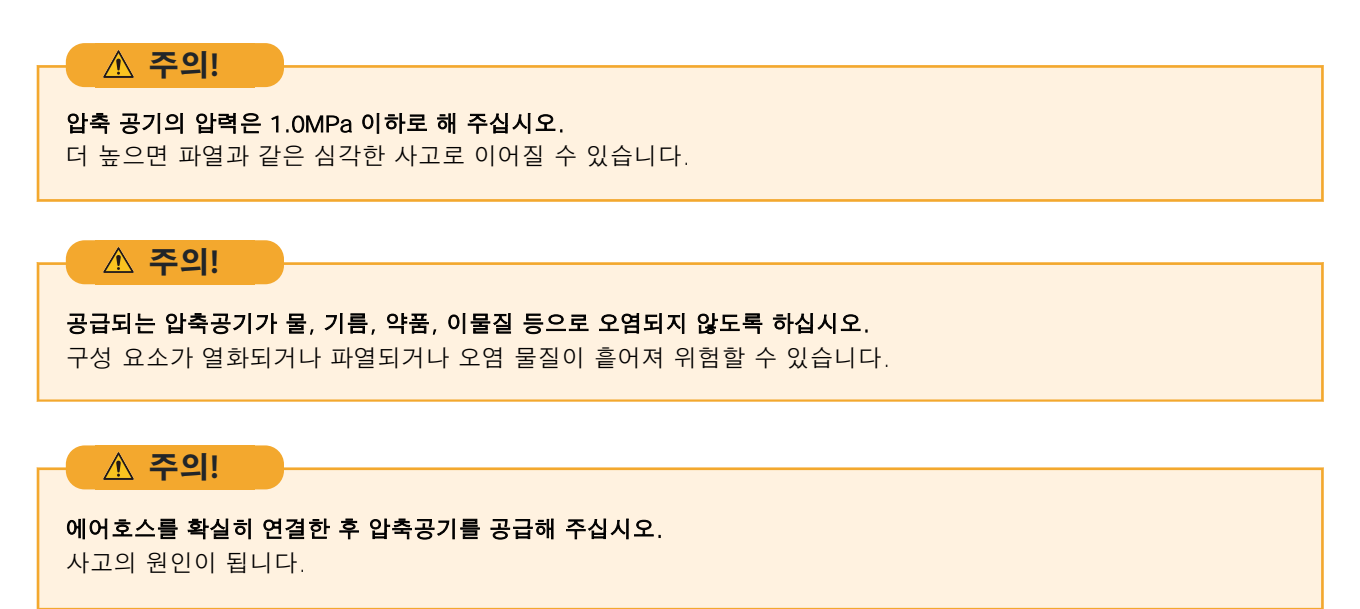

**콤프레셔는 다음 조건을 충족해야 합니다.**

- 제어 압력 : 0.5 ~ 1.0 MPa
- 공기 용량 : 66 l/min이상(기기당)
- 오일 프리 방식(압축공기가 이물질에 오염되는 것을 방지하기 위함)
- 건조기 장착 (녹을 유발할 수 있는 습한 공기를 방지합니다.)

## **에어 호스**

에어 호스(1)는 압축공기를 레귤레이터에 연결합니다.

#### **에어 호스는 다음 조건을 충족해야 합니다.**

• 호스 외경 $(0)$  : 6mm $($ 폴리우레탄 수지 튜브 $)$ 

#### **중요!**

반드시 제공된 레귤레이터를 사용하여 압축 공기를 공급하십시오.

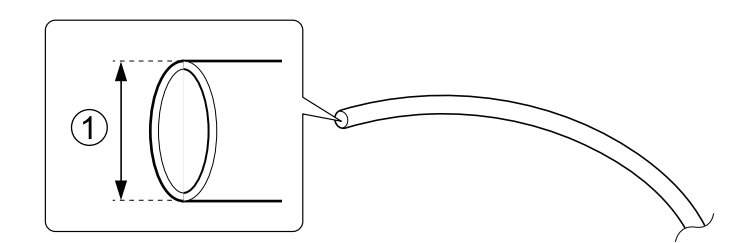

## **유체 용기**

레귤레이터의 볼에 쌓인 액은 조금씩 빠져나가므로 유체 용기를 준비해 주십시오.

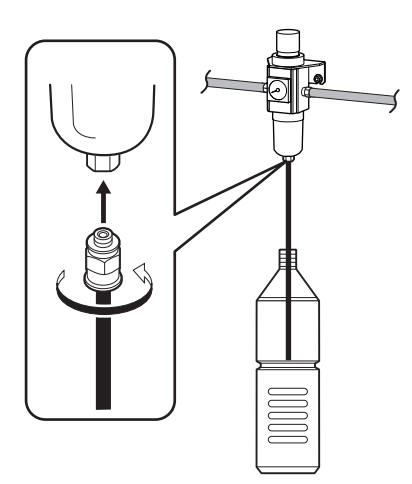

## <span id="page-16-0"></span>**리테이너 제거**

- 배송 중 진동으로부터 보호하기 위해 4개의 리테이너가 이 기기에 장착되어 있습니다. 이 기기를 설치한후 모든 리테이너를 제거하십시오. 이 기기에 리테이너가 장착된 상태에서 전원을 켜면 오작동 또는 고장의 원인이 될 수 있습니다.
- 기기를 다른 위치로 이동할 때 리테이너가 필요합니다. 잘못 배치되지 않도록 조심스럽게 보관하십시오.

**중요!**

리테이너를 제거하기 전에 전원 코드가 연결되어 있지 않은지 확인하십시오.

**중요!**

나사와 리테이너가 기기에 떨어져 기기가 손상되거나 오작동이 발생하지 않도록 주의하십시오.

#### **필요 항목**

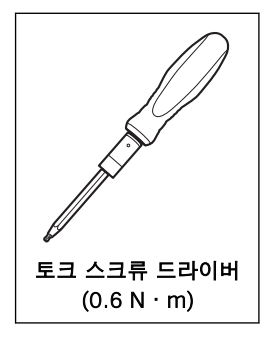

#### **절차**

- 1. 밀링 영역 커버를 엽니다.
	- 2. 토크 스크류 드라이버로 4개의 나사를 제거한 다음 리테이너 A를 제거합니다.

토크 드라이버의 핸들과 비트를 사용하십시오. 슬리브를 사용하지 마십시오. **중요!**

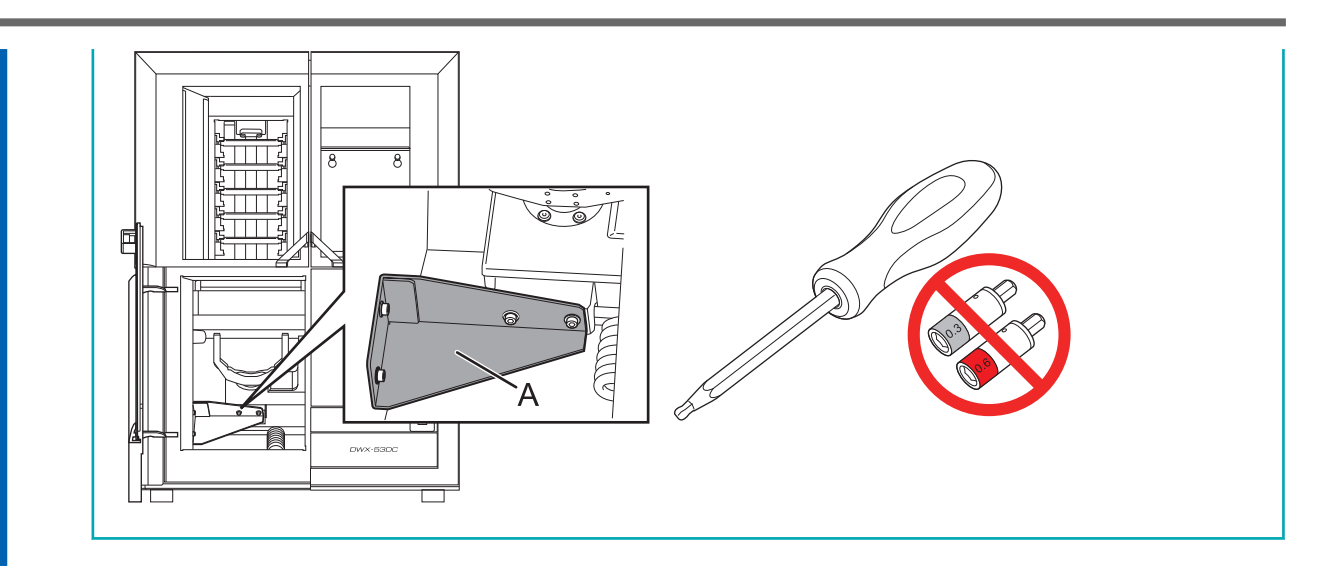

3. 토크 드라이버로 리테이너 A용 장착 나사 4개를 조입니다.

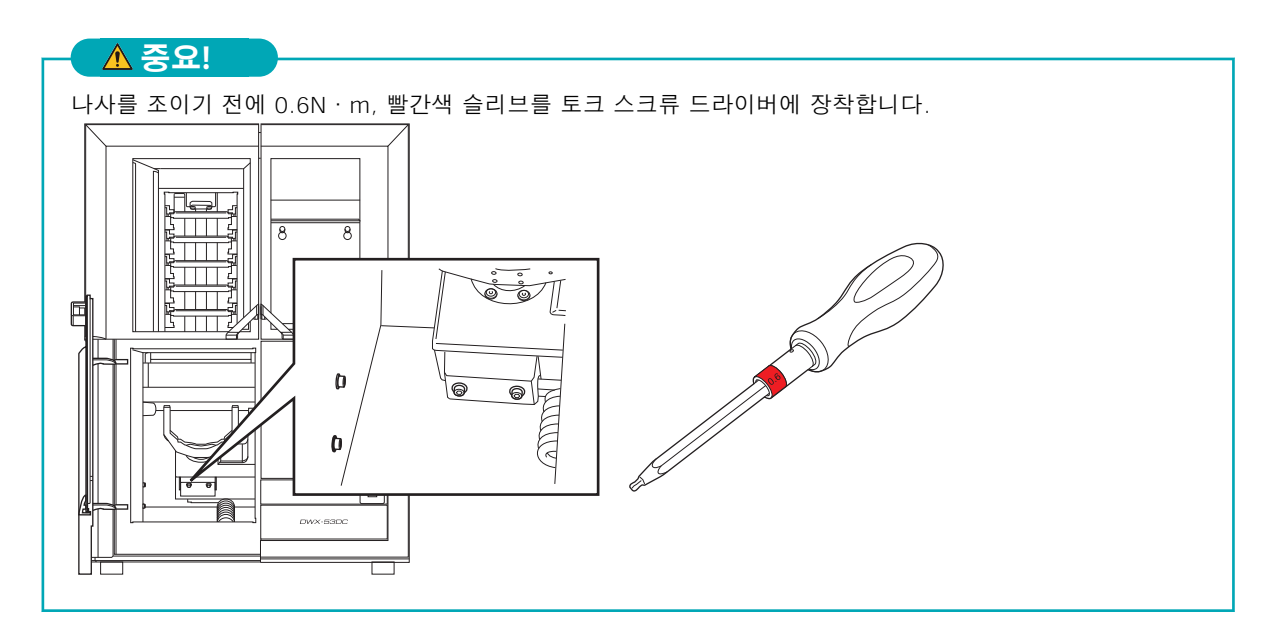

- 4. 어댑터 영역 커버를 엽니다.
- 5. 토크 스크류 드라이버로 나사를 제거하고 리테이너 B를 제거합니다.

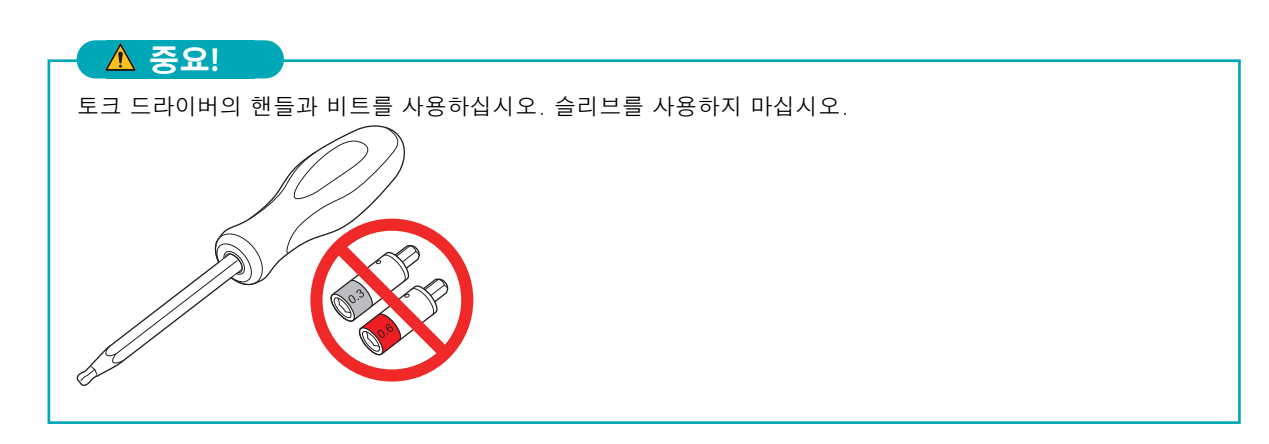

### **MEMO**

리테이너 B와 나사를 제거하십시오. 제거한 리테이너 B와 나사는 기기를 다른 위치로 이동할 때 필요합니 다. 안전한 곳에 보관하십시오.

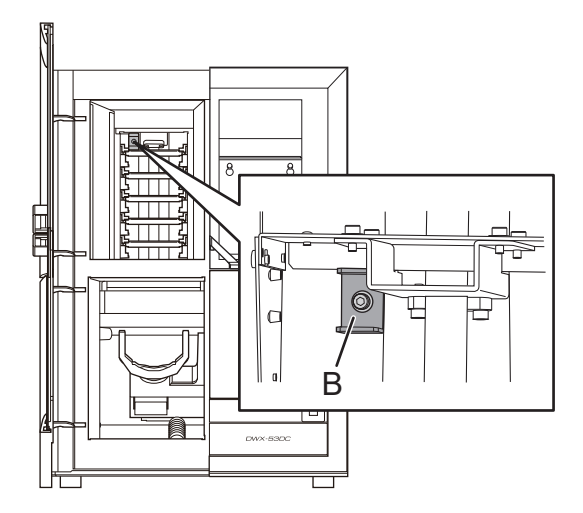

- 6. 툴 영역 커버를 엽니다.
	- 7. 유지보수 커버를 제거합니다.
	- a. 손으로 유지보수 커버를 고정하고 있는 나사를 2바퀴 정도 풀어줍니다.

작업의 효율성을 높이고 나사의 손실을 방지하려면 나사를 제거할 필요는 없이 풀기만 하면 됩니다. **MEMO**

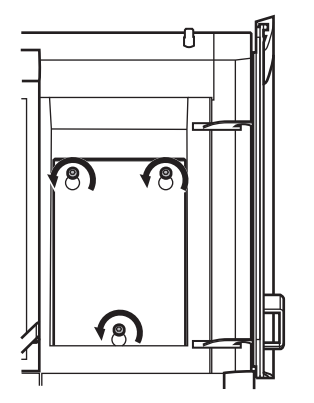

b. 유지보수 커버를 제거합니다. 나사가 구멍을 통과할 수 있는 위치가 될 때까지 유지보수 커버를 들어 올린 다음 유지보수 커버를 앞으로 당겨 제거하십시오.

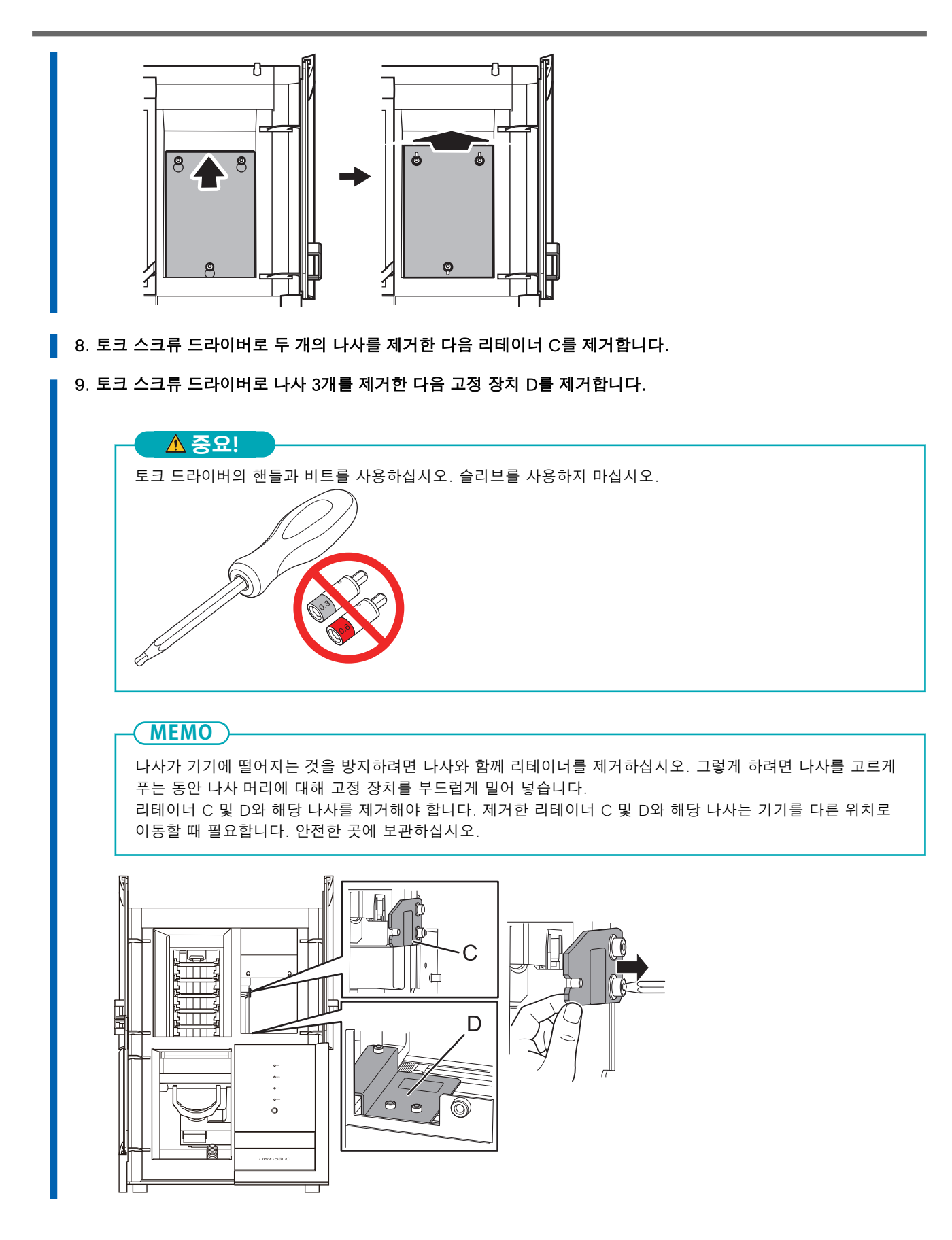

### <span id="page-20-0"></span>**전원 코드 연결**

#### **주의!**

이 기기의 정격(전압, 주파수 및 전류)을 준수하는 전기 콘센트에 연결하십시오.

잘못된 전압이나 불충분한 전류는 화재나 감전의 원인이 될 수 있습니다.

#### **주의!**

전원 코드, 플러그 및 전기 콘센트를 올바르고 조심스럽게 다루십시오. 손상된 물품은 절대 사용하지 마십시오. 파손된 물건을 사용하면 화재나 감전의 위험이 있습니다.

**주의!**

#### 연장 코드나 멀티탭을 사용할 때는 기기의 정격(전압, 주파수, 전류)에 맞는 것을 사용하세요.

단일 전기 콘센트 또는 긴 연장 코드에 여러 전기 부하를 사용하면 화재가 발생할 수 있습니다.

#### **주의!**

#### 접지에 연결합니다. 오작동 시 누전으로 인한 화재나 감전을 방지할 수 있습니다.

**주의!**

#### 이 기기를 전원 콘센트에 연결하십시오. 이 기기를 배전반이나 기타 고정 배선 장비에 직접 연결하지마십시오. 그렇게 하면 화재나 감전의 위험이 높아집니다.

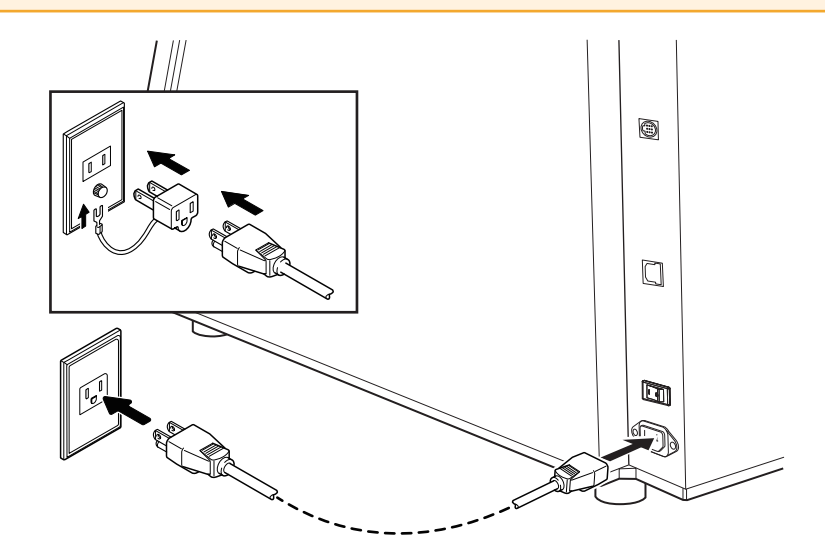

#### **중요!**

#### 두 대 이상의 기기를 연결할 때 기기 ID를 변경해야 합니다.

이 기기의 두 대 이상의 장치를 한 대의 컴퓨터에 연결할 경우 "여러 장치 연결"의 절차를 따르십시오. ID를 변경 하기전에 연결하면 기기를 사용할 수 없게 될 수 있습니다.

## **관련된 링크**

・ [P. 43 여러 장치 연결](#page-43-0)

## <span id="page-22-0"></span>**전원 켜기**

#### **절차**

#### 1. 커버를 닫습니다.

다음 세 개의 커버를 닫습니다.

- 밀링 영역 커버
- 어댑터 영역 커버
- 툴 영역 커버

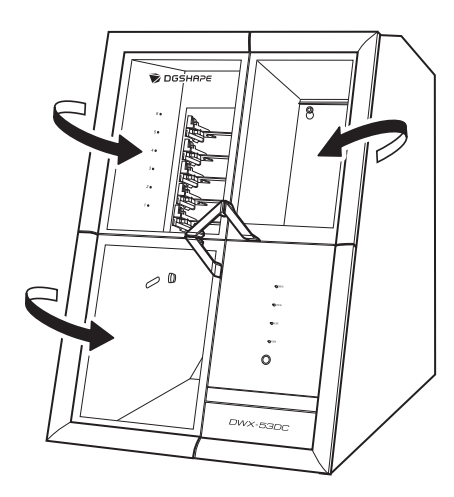

### 2. 기기의 전원 스위치를 켭니다.

기기가 초기 작업을 시작합니다. 상태 표시등이 깜박임을 멈추고 계속 켜져 있으면 초기 동작이 완료된 것입니다.

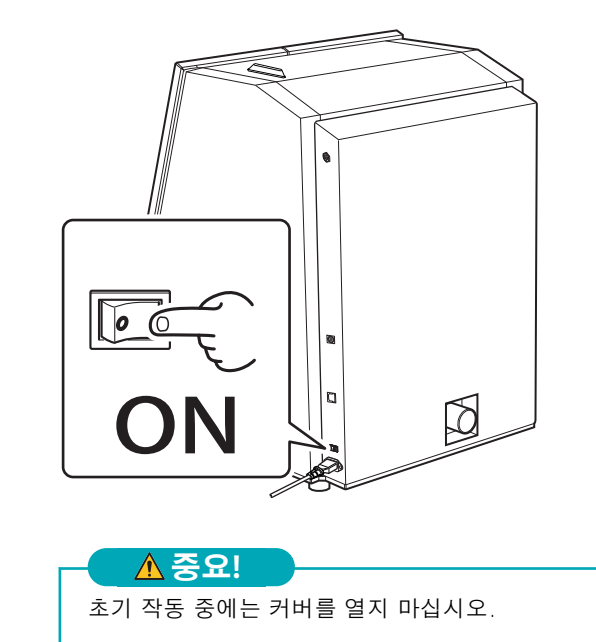

## <span id="page-23-0"></span>**에어 노즐 나사 다시 조이기**

유지보수 커버 내부에 있는 에어 노즐의 나사는 배송 중 흔들림과 진동으로 인해 헐거워질 수 있습니다. 기기를 안전하게 사용하려면 설치 후 이 나사를 다시 조이십시오.

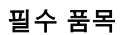

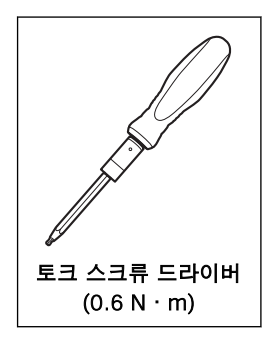

## **절차**

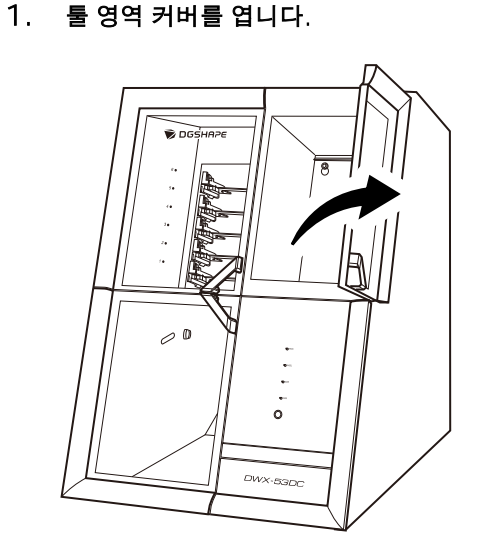

2. 토크 드라이버로 에어 노즐 나사를 조입니다.

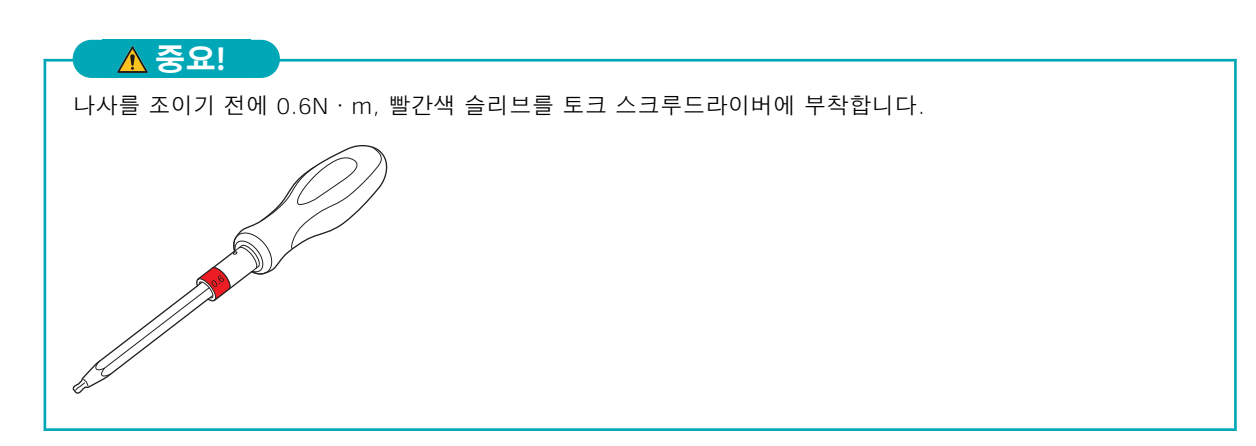

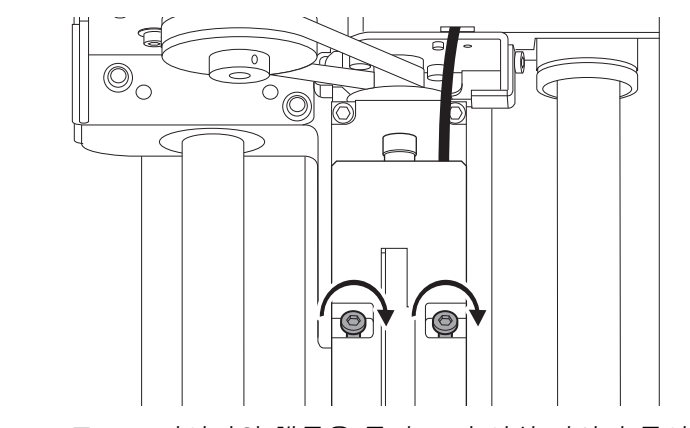

토크 드라이버의 핸들을 돌려도 더 이상 나사가 돌아가지 않을 때까지 나사를 조입니다.

#### 3. 유지보수 커버를 장착합니다.

a. 나사를 유지보수 커버의 세 구멍에 통과시켜 장착합니다.

b. 유지보수 커버를 아래로 밉니다.

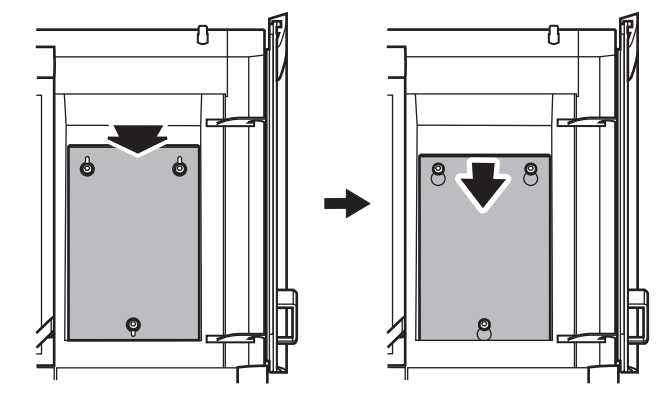

- c. 3개의 나사를 손으로 조입니다.
- 4. 툴 영역 커버를 닫습니다.

## <span id="page-25-0"></span>**집진기 장착**

이 섹션에서는 연동 기능이 내장된 집진기를 기기에 장착하는 절차를 설명합니다. 연동 기능이 없는 집진 기를 사용하는 경우 집진기 설명서에 따라 집진기를 기기에 연결합니다.

#### **절차**

- 1. 집진 호스로 기기와 집진기(1)를 연결하세요. 사용 중인 집진기와 함께 제공된 집진 호스를 사용하세요. 자세한 연결 방법은 사용 중인 집진기의 설명서를 참조하세요. **MILLION DELLE SERVICION**  $\mathbf{2}$  $\sqrt{1}$ **EXAMPLE OF THE CONSUMINATION**
- 2. 집진기와 합께 제공된 연결 케이블을 기기의 확장 포트(2)에 삽입하세요.

## <span id="page-26-0"></span>**레귤레이터 장착**

**곽긷 호스를 확실히 연결한 후 압축공기를 공급해 주십시오.** 사고의 원인이 됩니다. **주의!**

**필수 품목**

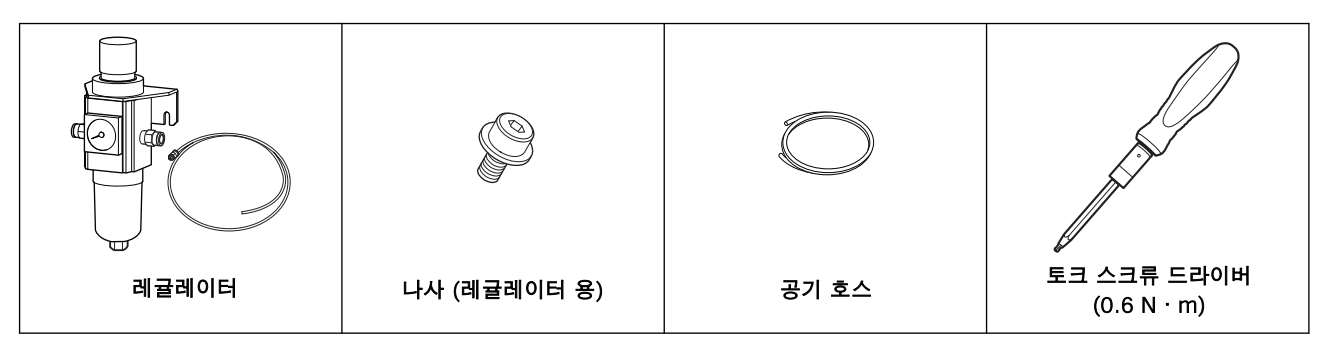

## **1. 기기에 레귤레이터 장착**

#### **절차**

- 1. 기기 오른쪽에 있는 두 개의 나사(레귤레이터 용)(1)를 임시로 조입니다. 나사를 손으로 약 3회 돌립니다.
- 2. 1단계에서 임시로 조인 나사에 레귤레이터 브래킷(2)을 장착하고 토크 드라이버로 이 나사를 완전히 조입니다.

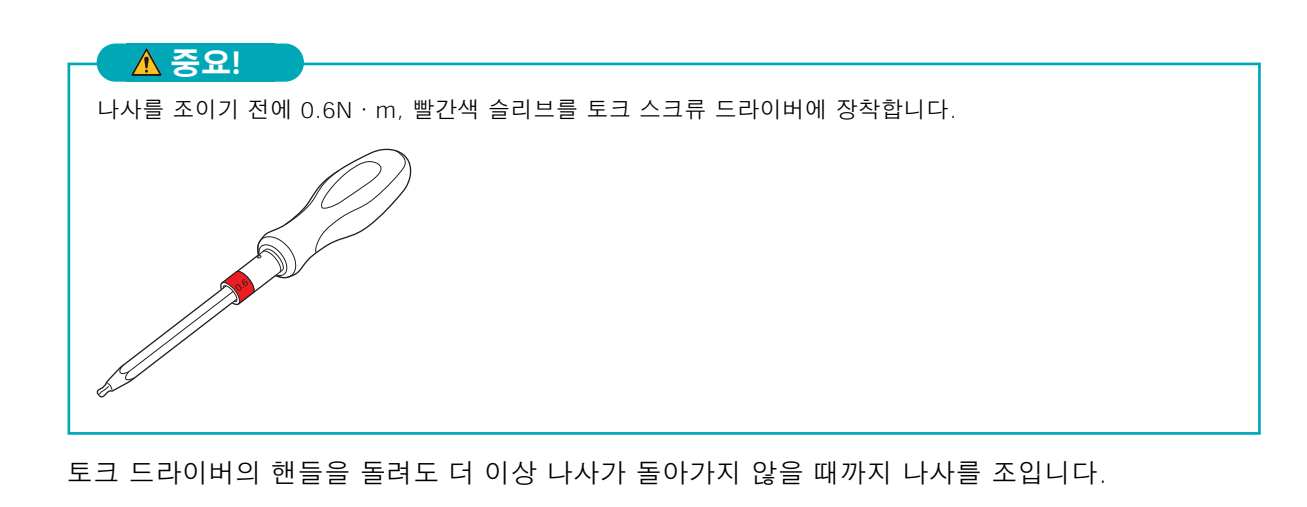

**기기 설치**

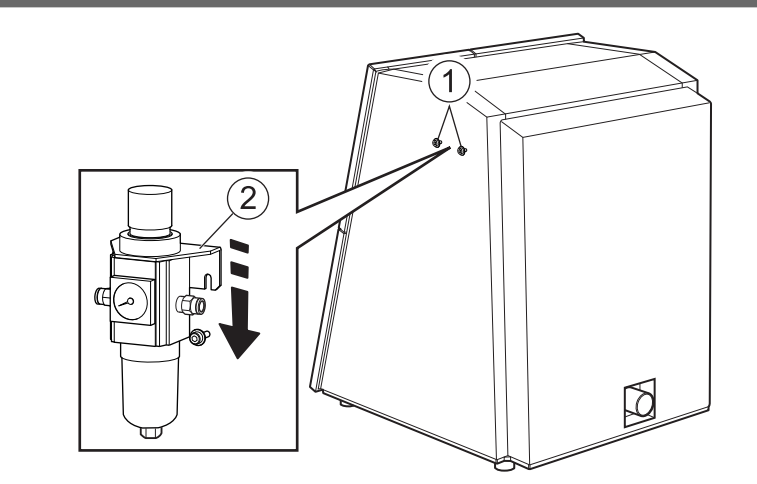

3. 배수 호스(2)를 레귤레이터 볼(1)에 연결합니다.

볼에 모인 액체는 배수 호스를 통해 배출됩니다. 유체 용기를 제자리에 놓습니다.

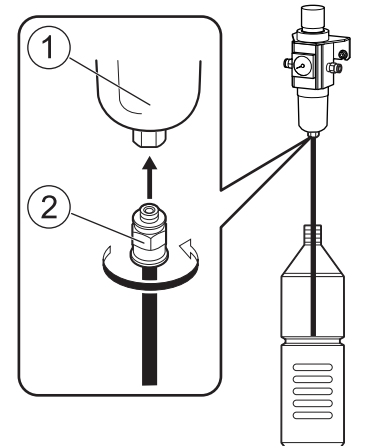

4. 공기 호스를 기기에 삽입하십시오.

공기 호스를 끝까지 단단히 삽입하십시오. 호스가 헐거워지지 않도록 가볍게 잡아 당깁니다. 단단히 삽입되지 않으면 느슨해질 수 있습니다. **주의!**

기기와 함께 제공된 공기 호스를 연결하세요.

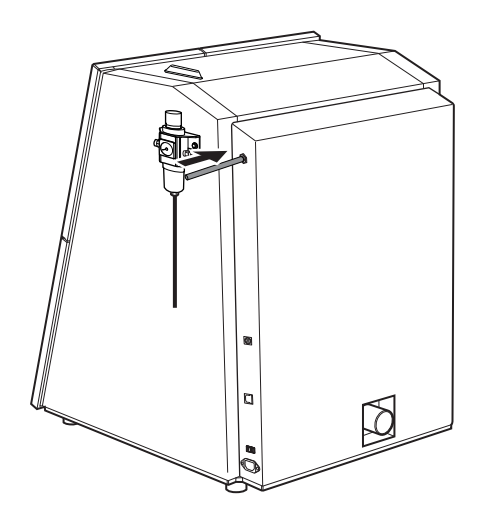

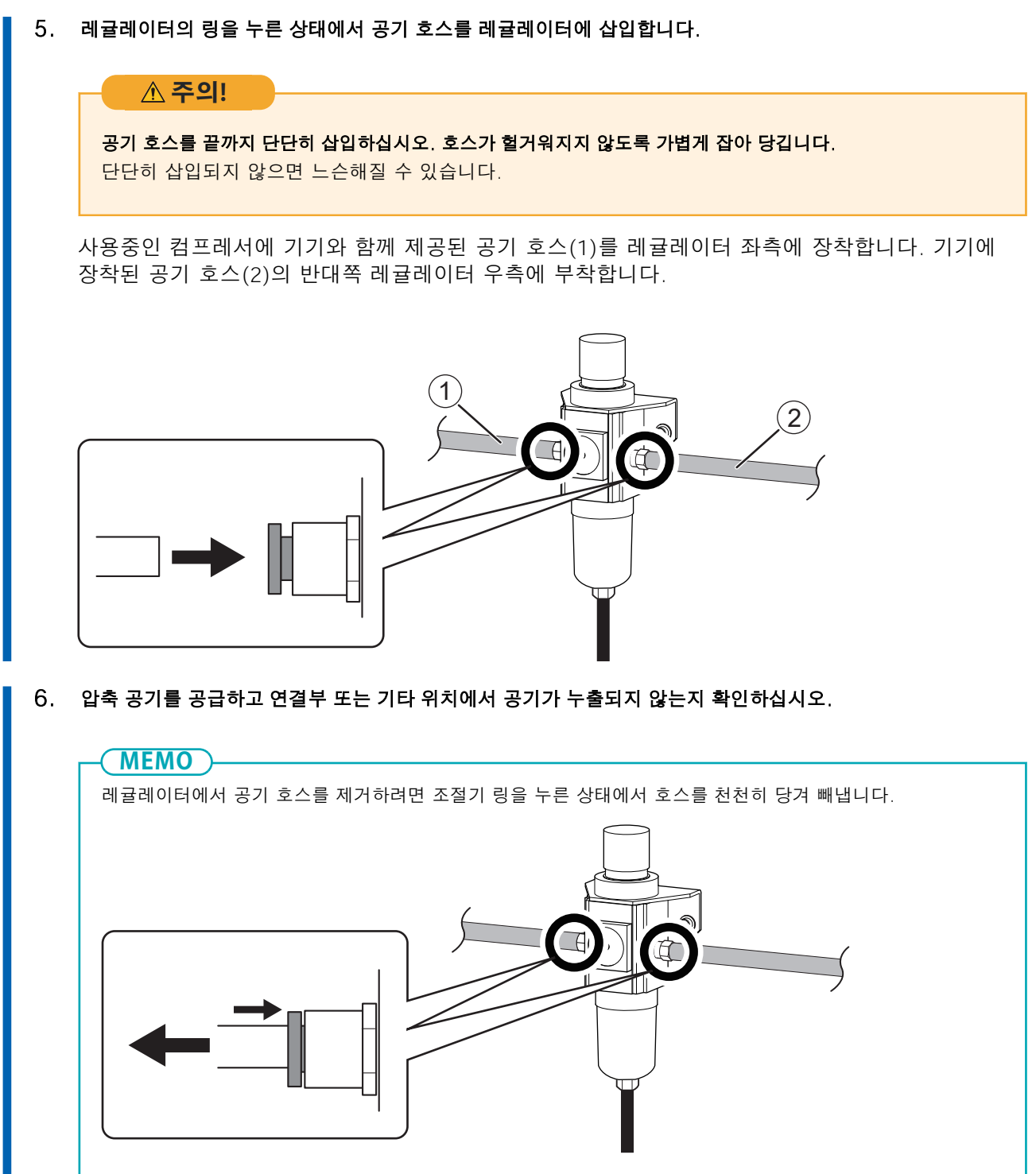

## **2. 공기압 설정**

#### **MEMO**

기기가 CAM 데이터를 수신하면 워크피스를 밀링에 일치시키기 위해 공기 압력을 자동으로 조정합니다.

#### **절차**

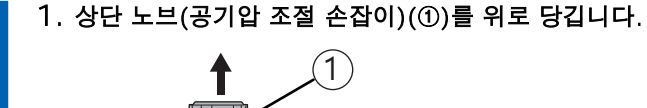

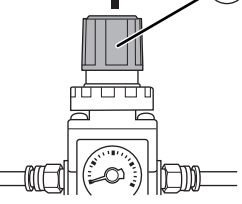

#### 2. 공기압을 조정하십시오.

a. 상단 노브를 천천히 돌려 공기압을 0.3MPa로 조정합니다.

b. 상단 노브를 천천히 돌려 공기 압력을 0.4MPa로 높입니다.

#### **주의!**

#### 공기압 조절 손잡이를 천천히 조심스럽게 돌립니다.

그렇지 않으면 기기가 갑자기 움직여 부상의 위험이 있습니다.

#### **중요**

공기압 설정을 0.4MPa로 조정하십시오. 0.4MPa 이상의 공기압은 오작동의 원인이 됩니다. 압력이 너무 낮으면 원하는 결과를 얻을 수 없습니다.

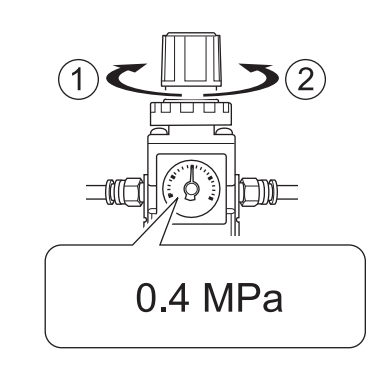

- ① : 압력을 높입니다.
- ② : 압력을 줄입니다.

#### 3. 상단 노브를 아래로 누릅니다.

## <span id="page-30-0"></span>**시스템 요구 사항**

최신 정보는 DGSHAPE Corporation 웹사이트를 참조하십시오.

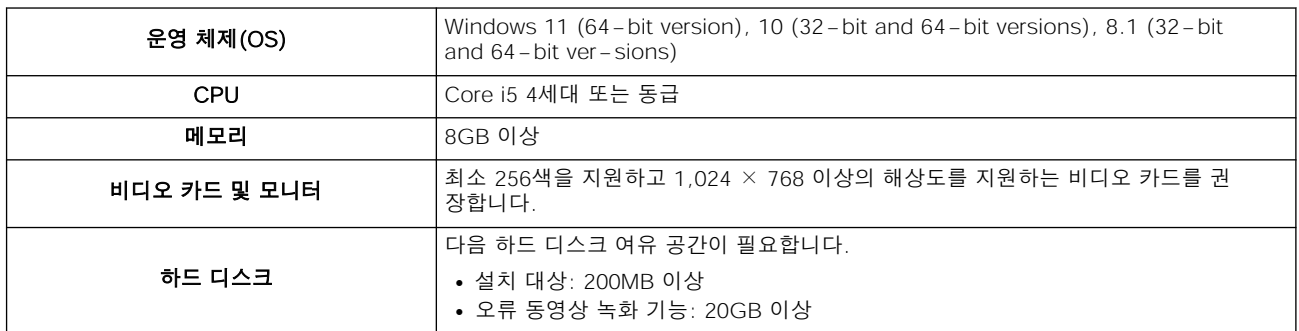

• 이 소프트웨어는 32비트 응용 프로그램이므로 64비트 버전의 Windows 운영 체제에서 실행할 때 WOW64(Windows-On-Windows 64)에서 실행됩니다.

## **관련된 링크**

・ [https://www.dgshape.com](https://www.dgshape.com/)/

# <span id="page-31-0"></span>**설치 가능한 소프트웨어**

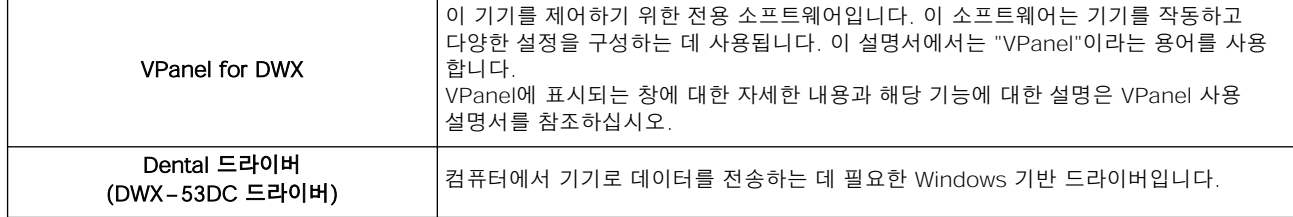

## **관련된 링크**

・ [VPanel for DWX 사용자 설명](https://downloadcenter.rolanddg.com/contents/manuals/VPanel_for_DWX_USE_JP/index.html)서

#### <span id="page-32-0"></span>**소프트웨어 설치**

DGSHAPE Corporation 웹 사이트에서 드라이버와 소프트웨어를 다운로드한 다음 드라이버와 소프트 웨어를 한 번에 설치합니다. 드라이버와 각 소프트웨어를 별도로 설치할 수도 있습니다.

#### **절차**

- 1. 설치하기 전에 기기와 컴퓨터가 USB 케이블로 연결되어 있지 않은지 확인합니다.
- 2. [관리자] 또는 "관리자" 계정으로 Windows에 로그온합니다.
	- 3. 다음 URL에 액세스합니다.

<https://downloadcenter.rolanddg.com/DWX-53DC#software>

- 4. 다음 소프트웨어를 다운로드합니다.
	- [DGSHAPE Dental Driver for Windows] > [Windows 드라이버 [Ver. xx.xx]]
	- [VPanel for DWX] > [Installer / Updater [xxxx xx xx, Ver.xx.xx.x]]

소프트웨어 이름 오른쪽의 业를 클릭하여 소프트웨어를 다운로드합니다.

#### 5. 드라이버를 설치합니다.

[Windows 드라이버 [Ver. xx.xx]]를 눌러 설치를 시작합니다. 화면의 지시에 따라 설치를 수행하십시오.

#### 6. VPanel을 설치합니다.

[Installer / Updater [xxxx-xx-xx, Ver.xx.xx.x]]를 더블 클릭하여 설치를 시작합니다.화면의 지시에 따라 설치를 수행하십시오.

#### **관련된 링크**

・ [https://downloadcenter.rolanddg.com/DWX-53DC#sof](https://downloadcenter.rolanddg.com/DWX-53DC#software)tware

## <span id="page-33-0"></span>**컴퓨터에 연결**

#### 필수 품목

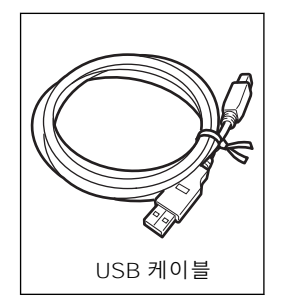

#### **절차**

#### 1. 기기의 전원 스위치가 꺼져 있으면 켜십시오.

전원 스위치를 켜면 기기가 초기 동작을 시작합니다. 상태 표시등이 깜박임을 멈추고 계속 켜져 있으면 초기 동작이 완료된 것입니다.

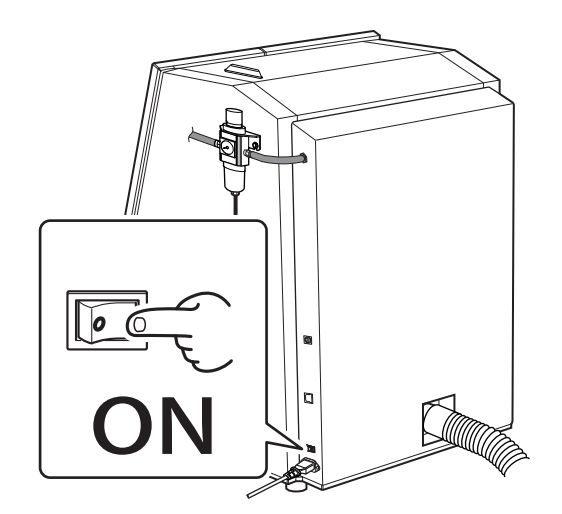

2. USB 케이블을 사용하여 기기를 컴퓨터에 연결합니다.

#### **중요!**

- USB 케이블을 사용하여 기기를 컴퓨터에 연결하기 전에 드라이버를 설치해야 합니다.
- 이 기기의 두 대 이상의 장치를 한 대의 컴퓨터에 연결하는 경우 "여러 장치 연결"을 참조하십시오.
- 제공된 USB 케이블을 사용하십시오.
- 변환 케이블을 연결할 경우 변환 케이블의 길이를 포함하여 총 길이가 3m(118.11in.) 이하인 USB 케이블을 별도로 준비하십시오. 전체 케이블 길이가 길면 오작동이 발생할 수 있습니다.
- USB 허브를 사용하지 마십시오. 연결이 되지 않을 수 있습니다.
- USB 케이블과 전원 코드를 묶지 마세요. USB 케이블과 전원 코드를 묶으면 노이즈 등이 발생하여 오작동을 일으킬 수 있습니다.

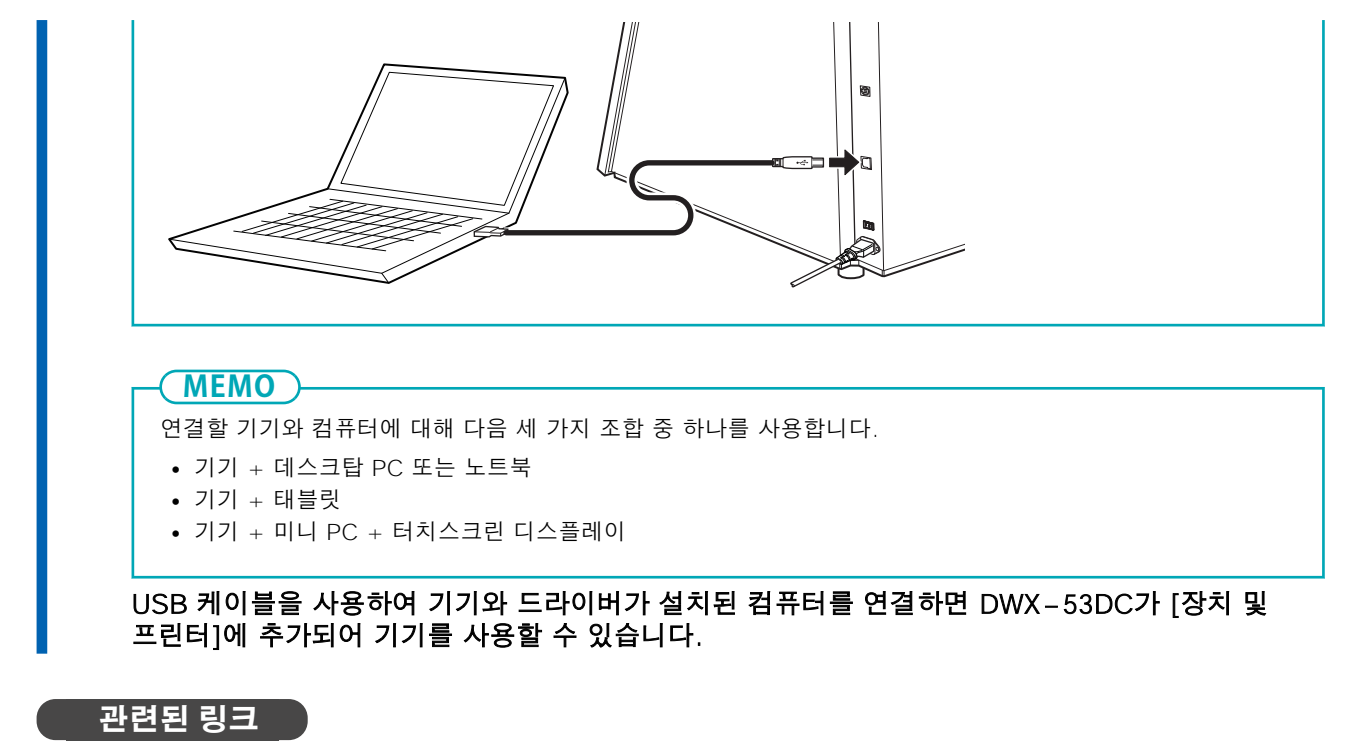

・ [P. 43 여러 장치 연결](#page-43-0)

## **태블릿을 사용할 때**

태블릿을 사용하여 기기를 작동할 때 태블릿을 기기 전면에 기대어 세울 수 있습니다. 태블릿을 사용하 려면 다음 두 케이블을 기기에 연결하세요.

- 기기와 태블릿을 연결하는 USB 케이블(기기와 함께 제공됨)
- 태블릿의 충전 케이블

#### **절차**

1. 제공된 쿠션을 태블릿 뒷면에 부착합니다.

태블릿이 빌트인 패널에 닿으면 기기 오작동이 발생할 수 있습니다. 쿠션을 태블릿에 부착하면 태블릿과 빌트인 패널 사이에 간격이 생깁니다.

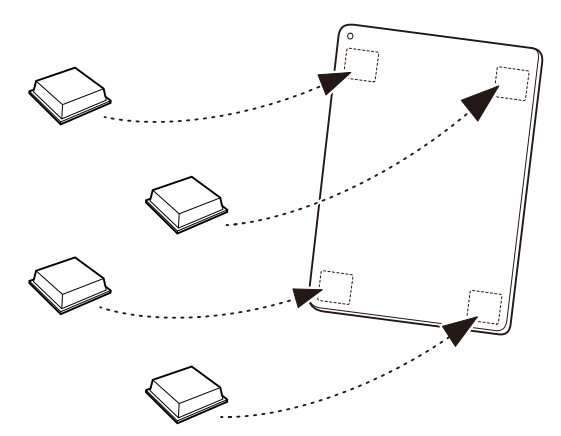

2. 하단 수납함을 엽니다.

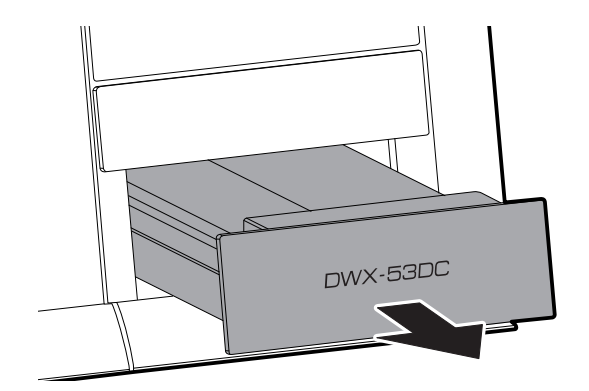

3. 태블릿 베이스 바닥에 있는 고정 나사를 풉니다.

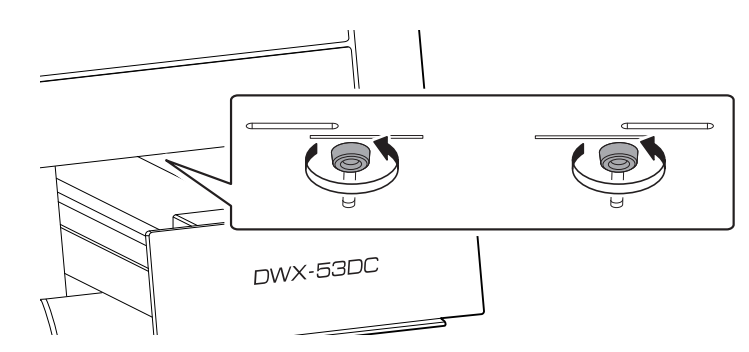

■ 4. 빌트인 패널 하단에서 태블릿 베이스를 당겨 빼냅니다.

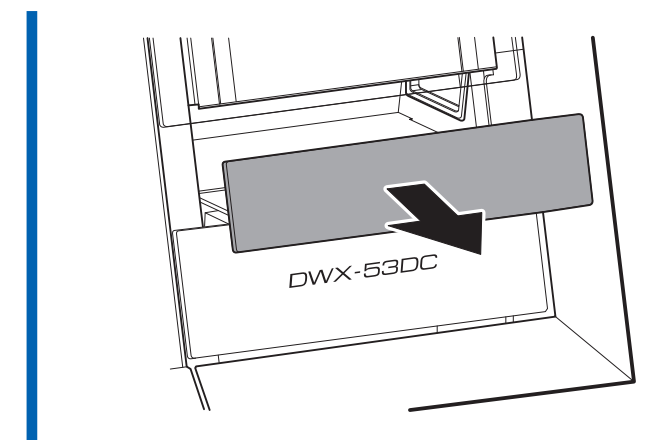

5. 태블릿 홀더를 태블릿 베이스에 부착합니다. 태블릿 홀더를 조정하고 나사를 조입니다.

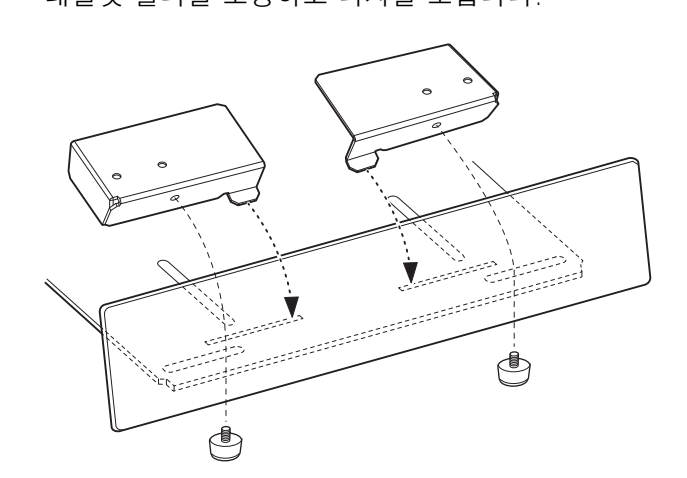

#### 6. 기기 뒷면에 있는 케이블 삽입 포트를 통해 태블릿에 연결할 케이블을 통과 시킵니다.

태블릿에 연결하는 단자가 태블릿 베이스 쪽에 닿도록 케이블을 삽입 포트에 통과시키십시오.

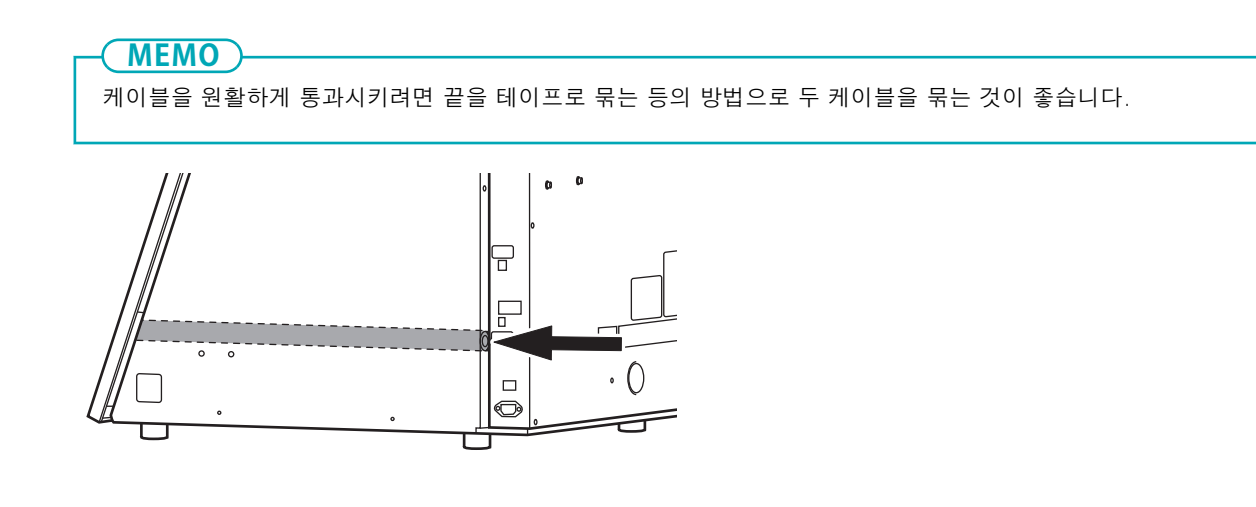

■ 7. 태블릿 베이스 내부에서 삽입된 케이블을 당겨 빼냅니다.

10. 태블릿 베이스를 살며시 누르며 이 베이스 바닥의 고정 나사를 조입니다.

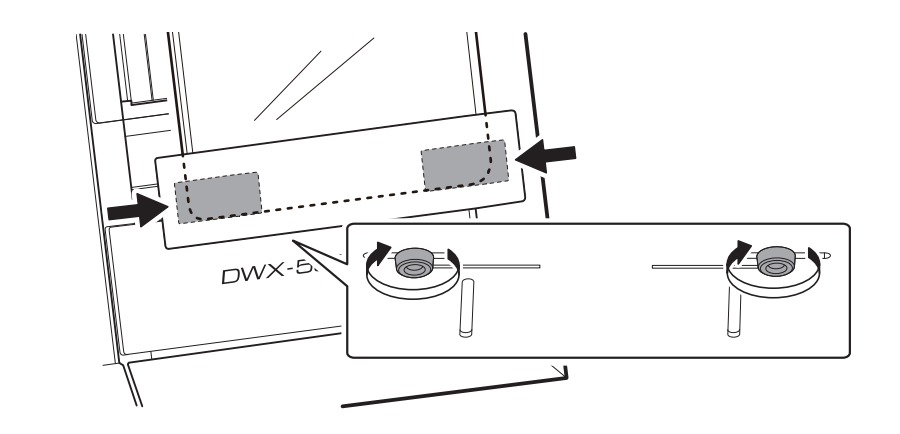

9. 태블릿 홀더를 태블릿 너비에 맞춘 다음 나사를 조여 태블릿 홀더를 고정합니다.

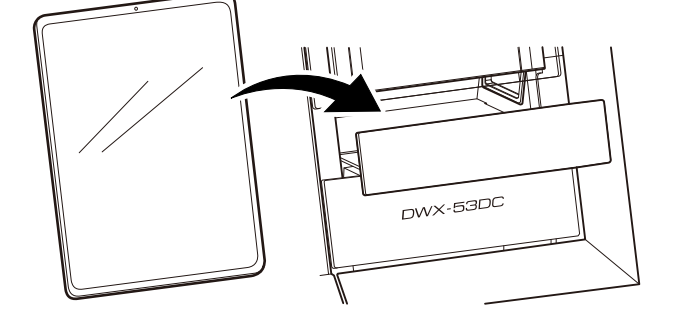

USB 케이블을 구부리지 마십시오. 케이블이 파손될 수 있습니다. USB 케이블을 태블릿 홀더에 고정한 상태에서 태블릿 바닥에 연결하면 구부러집니다. 시중에서 판매하는 L자형 어댑터를 사용하여 포함된 USB 케이블을 연결하십시오.

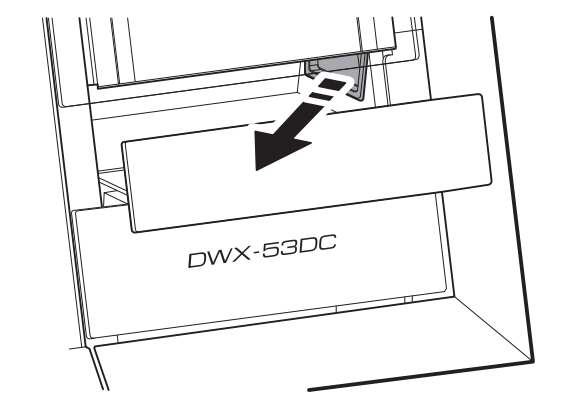

8. 케이블을 태블릿에 연결하고 태블릿 홀더에 놓습니다.

중요!

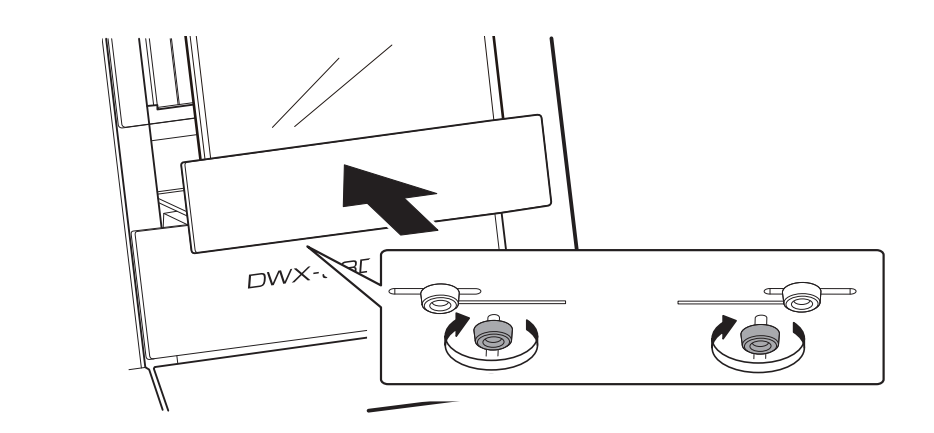

#### 11. 기기 뒷면의 케이블 단자를 연결합니다.

USB 케이블을 연결하여 기기와 태블릿을 기기 뒷면의 USB 커넥터에 연결합니다. 태블릿의 충전 케이블을 전기 콘센트에 연결합니다.

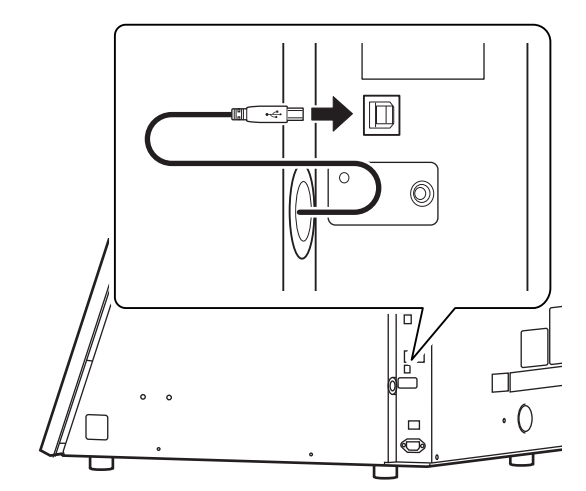

## **미니 PC를 사용하는 경우**

미니 PC를 사용할 때는 기기 후면에 부착된 VESA 마운트에 고정하세요. 다음 VESA 표준을 준수하는 VESA 마운트를 준비합니다.

- VESA FDMI 표준, 파트 D
- 장착 구멍 : 100×100mm(3.94×3.94in.)

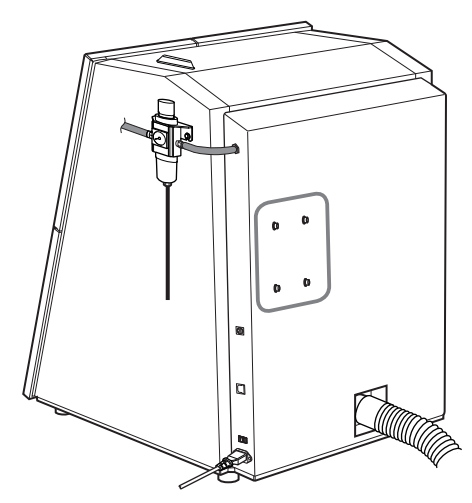

#### <span id="page-40-0"></span>**VPanel 표시**

#### VPanel은 상주 소프트웨어 역할을 합니다.

VPanel은 밀링 머신을 관리하고 이메일을 보내는 등의 작업을 지속적으로 수행하는 상주 소프트웨어로 작동합니다. 컴퓨터가 시작될 때 VPanel이 자동으로 시작되도록 설정을 구성하는 것이 좋습니다.

#### **MEMO**

VPanel은 밀링 완료 및 발생하는 오류를 사용자에게 알리기 위해 이메일을 보냅니다. 또한 메인 화면의 오른쪽 상단 모서리에 있는 ■ 를 클릭하면 프로그램이 작업 트레이로 최소화됩니다. 창은 화면에서 사라지지만 프로그램은 종료되지 않습니다. VPanel이 실행되는 동안 작업 트레이에 | 미가 계속 표시됩니다.

#### **관련된 링크**

- ・ [\[Mail\] 탭](https://downloadcenter.rolanddg.com/contents/manuals/VPanel_for_DWX_USE_JP/index.html)
- ・ [\[General\] 탭](https://downloadcenter.rolanddg.com/contents/manuals/VPanel_for_DWX_USE_JP/index.html)

## **작업 트레이에서 VPanel 시작**

#### **절차**

**1.** 바탕 화면의 작업 트레이에서 (VPanel 아이콘)을 클릭합니다.

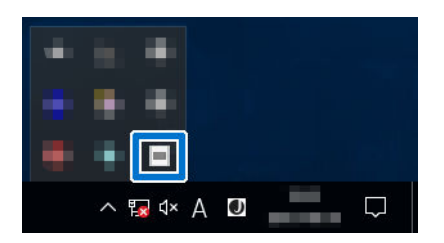

VPanel의 메인 화면이 나타납니다. 작업 표시줄에서 ■ 을 찾을 수 없으면 Windows [시작] 화면(또는 [시작] 메뉴)에서 프로그램을 시작하십시오.

#### **관련된 링크**

・ P. 40 Windows [시작] 메뉴(또는 [시작] 화면)에서 시작

## **Windows [시작] 메뉴(또는 [시작] 화면)에서 시작**

• **Windows 11**

[시작]>[모든 앱]을 클릭한 후 [모든 앱]에서 [VPanel for DWX]를 클릭합니다.

- **Windows 10** [시작]>[모든 앱](또는 [모든 프로그램]) 메뉴에서 [VPanel for DWX]>[VPanel for DWX]를 클릭 합니다.
- **Windows 8.1**

[시작] 화면에서 을 클릭합니다. [앱] 화면에서 [VPanel for DWX]>[VPanel for DWX] 아이콘을 클릭합니다.

# <span id="page-42-0"></span>**VPanel 종료**

## **절차**

**1.** 바탕 화면의 작업 트레이에서 (VPanel 아이콘)을 마우스 오른쪽 버튼으로 클릭한 후 [Exit]를 클릭합니다.

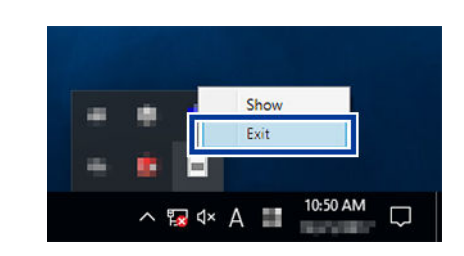

<span id="page-43-0"></span>이 섹션에서는 동일한 모델의 두 대 이상의 기기가 한 대의 컴퓨터에 연결할 수 있도록 설정을 구성하는 방법에 대해 설명합니다. 최대 4대의 기기를 연결할 수 있습니다. 여러 대의 기기를 연결하기 전에 각각 고유한 ID(A ~ D)를 할당하십시오. 이러한 ID를 통해 기기를 서 로 구별할 수 있습니다.

## **다른 기기 등록**

# **절차** 1. VPanel을 표시합니다. P. [40 VPanel 표시](#page-40-0) 2. 연결된 기기의 전원을 끈 다음 컴퓨터에서 USB 케이블을 분리합니다. 3. [MACHINE STATUS] 아래의 아이콘이 회색으로 표시되고 "OFFLINE"이 표시되는지 확인합니다. DWX-53DC USB[-]  $\mathbf{\times}$ OFFLINE н d) 00h00m/00h00m 4. 새로 연결할 기기의 전원을 켜고 USB 케이블을 컴퓨터에 연결합니다. **중요!** • 한 번에 하나의 컴퓨터에서 연결 설정을 구성합니다. 구성할 기기만 연결하십시오. 동일한ID로 여

- 러 대의 기기를 동시에 연결하면 컴퓨터가 종료되거나 드라이버 설치가 불가능할 수있습니다.
- 제공된 USB 케이블을 사용하십시오.
- 변환 케이블을 연결할 경우 변환 케이블의 길이를 포함하여 총 길이가 3m(118.11in.) 이하인 USB 케이블을 별도로 준비하십시오. 전체 케이블 길이가 길면 오작동이 발생할 수 있습니다.
- USB 허브를 사용하지 마십시오. 연결이 되지 않을 수 있습니다.

# $\begin{bmatrix} 5. \\ 4.5 \end{bmatrix}$  = 클릭합니다.

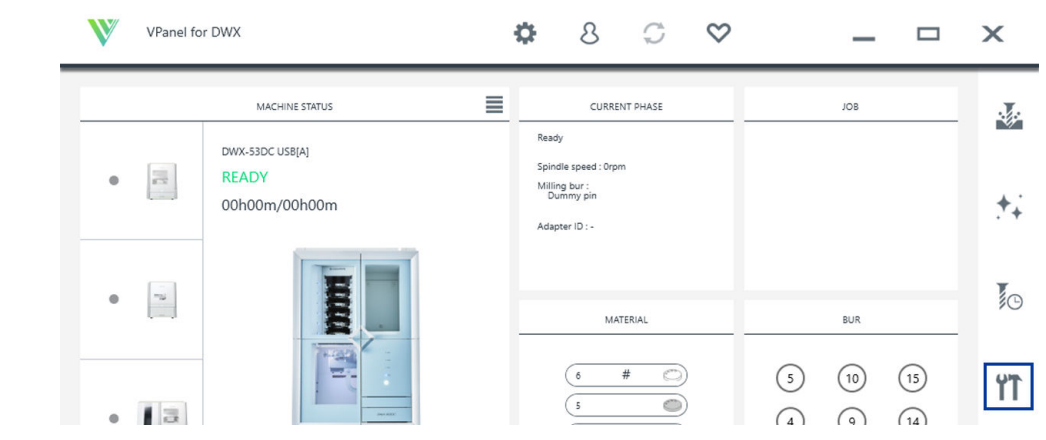

[Machine settings - DWX-53DC] 창이 나타납니다.

6. [Set] 탭에서 [Machine ID setting] 옆의 [General]을 클릭합니다.

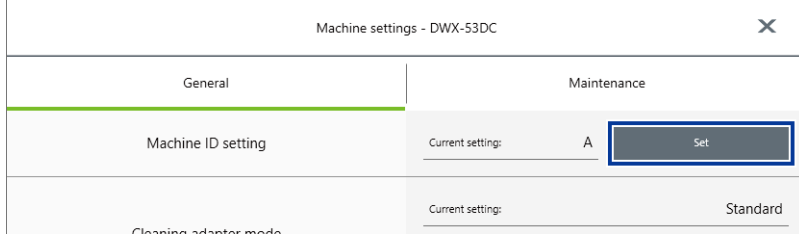

[Machine ID setting - DWX-53DC] 창이 나타납니다.

#### 7. 사용하지 않은 ID를 선택하고 [OK]를 클릭합니다.

8. 다음 창이 나타나면 [OK]을 클릭합니다.

[A]는 기본적으로 기기의 ID로 할당됩니다. [A]가 첫 번째 기기에 할당되었으므로 다음 기기는 [B]에서 [D]까지의 ID를 선택해야 합니다.

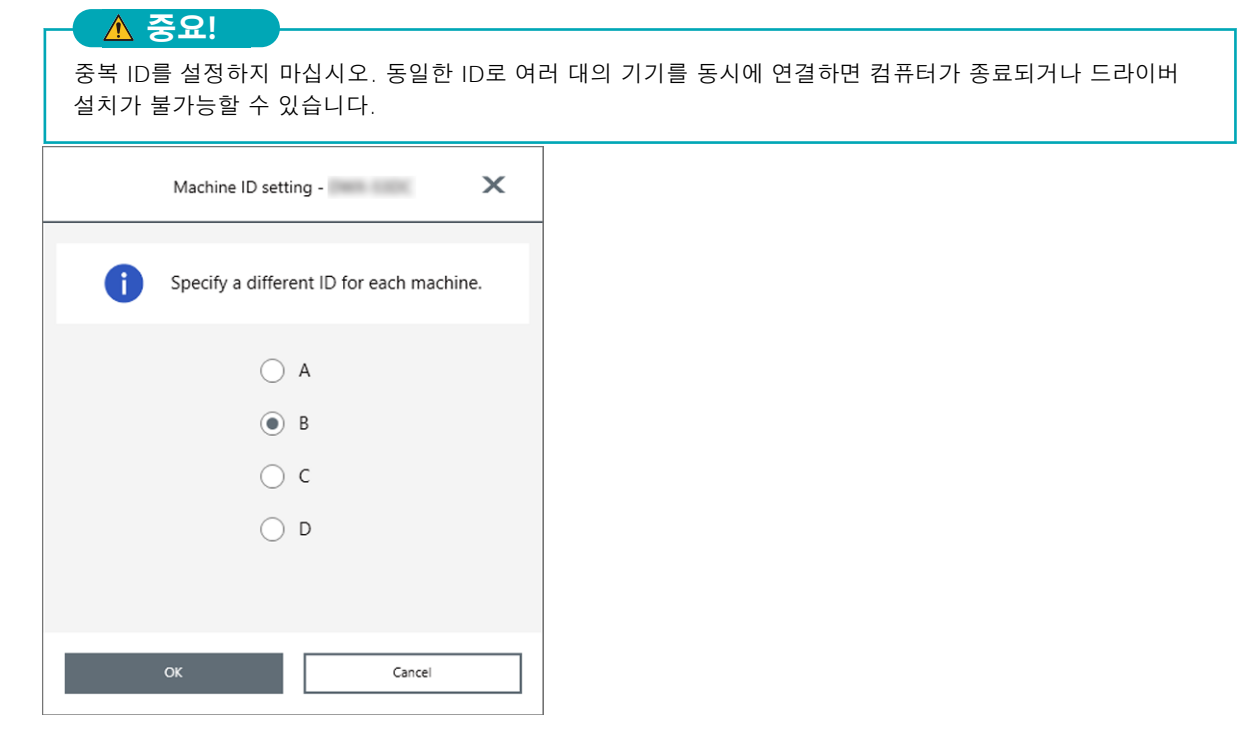

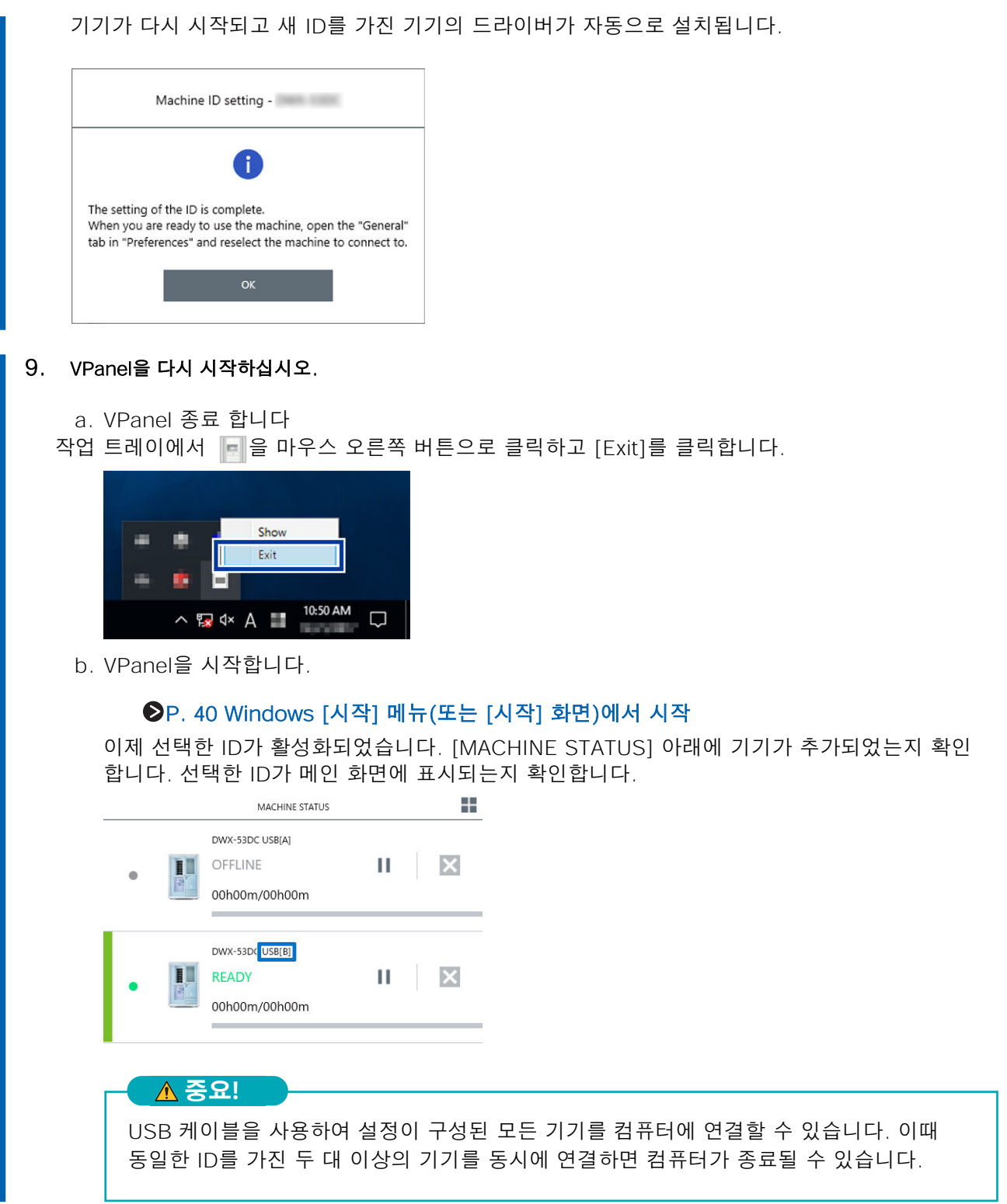

10. 세 번째 또는 네 번째 기기를 연결하려면 2~9단계를 반복합니다.

## <span id="page-46-0"></span>**VPanel에서 작동하도록 기기 전환**

VPanel에서 기기를 작동하도록 전환합니다. 아래와 같이 현재 선택된 기기의 왼쪽에 녹색 막대가 표시 됩니다.

작동할 기기를 전환할 때 기계 목록에서 작동할 기기의 이미지를 클릭합니다.

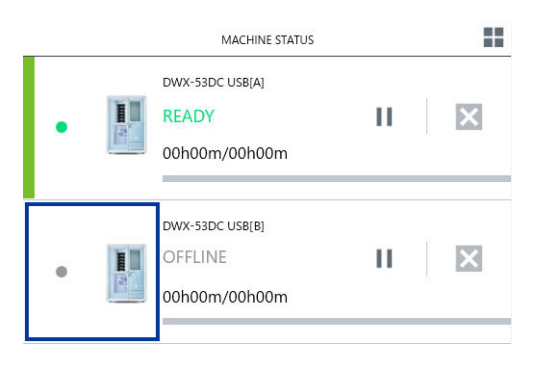

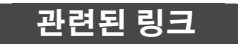

・ [P. 47 VPanel에 표시되는 기기의 이름과 이미지 변경하기](#page-47-0)

## <span id="page-47-0"></span>**VPanel에 표시되는 기기의 이름과 이미지 변경하기**

VPanel에 표시되는 기기의 이름과 이미지를 변경하면 작동할 기기를 더 쉽게 선택할 수 있습니다.

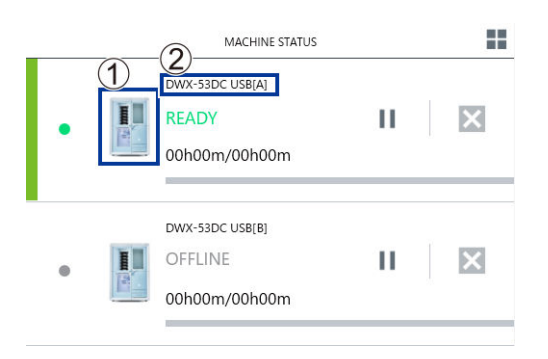

- ① : 기기 이미지
- ② : 기기 이름

## **선택한 기기의 이름 변경**

#### **절차**

#### 1. [장치 및 프린터] 창를 엽니다.

- Windows 11
	- a. [시작]>[모든 앱]>[Windows 도구]를 클릭합니다.
	- b. [제어판]을 더블 클릭합니다.
	- c. [장치 및 프린터 보기]를 클릭합니다.
- Windows 10
	- a. [시작]>[Windows 시스템]>[제어판]을 클릭합니다.
	- b. [장치 및 프린터 보기]를 클릭합니다.
- Windows 8.1
	- a. 참을 표시할 화면의 오른쪽 하단을 가리킨 다음 [설정]을 클릭합니다.
	- b. [제어판]을 클릭합니다.
	- c. [하드웨어 및 소리]>[장치 및 프린터]를 클릭합니다.

#### 2. 사용 중인 기기(프린터)의 이름을 선택하고 이름을 변경합니다.

#### 3. VPanel을 종료합니다.

마우스 오른쪽 버튼으로 | 그 을 클릭하고 [EXIT]를 클릭합니다.

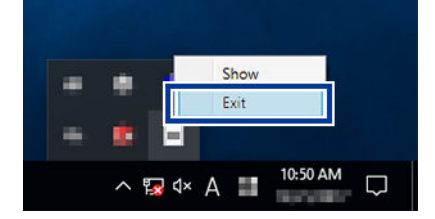

4. VPanel을 시작합니다.

[P. 40 Windows \[시작\] 메뉴\(또는 \[시작\] 화면\)에서 시작](#page-40-0)

5. VPanel에서 작동할 기기를 선택합니다. 변경된 이름이 메인 화면에 나타납니다.

#### **관련된 링크**

・ [P. 46 VPanel에서 작동하도록 기기 전환](#page-46-0)

## **VPanel에 표시되는 기기의 이미지 변경**

#### **절차**

- $1.$  VPanel의 메인 화면을 표시합니다.
- 2. [MACHINE STATUS] 아래에 표시된 기기의 이미지를 마우스 오른쪽 버튼으로 클릭하고 [Change image]를 클릭합니다.

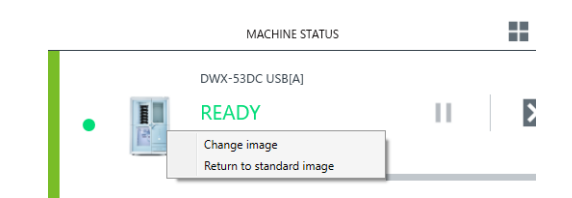

3. [Open] 창에서 표시할 이미지 파일을 선택합니다. 변경된 이미지가 메인 화면에 나타납니다.

## <span id="page-49-0"></span>**DWX용 VPanel에서 사용할 기기 선택**

## **절차**

- **2/** VPanel을 시작합니다.
	- **Windows 11**
		- a. [시작]>[모든 앱]을 클릭합니다.
		- b. [DWX용 VPanel]을 클릭합니다.
	- **Windows 10**
		- a. [시작] 메뉴에서 [모든 앱](또는 [모든 프로그램])을 클릭합니다.
		- b. [DWX용 VPanel]>[DWX용 VPanel]을 클릭합니다.
	- **Windows 8.1**
		- a. [시작] 화면에서  $\bigcirc$ 을 클릭합니다.
		- b. [앱] 화면에서 [VPanel for DWX] 아래의 [VPanel for DWX] 아이콘을 클릭합니다.

#### 2. 작동할 기기를 선택합니다.

[Usable machines]에 표시된 DWX-53DC의 이미지를 클릭합니다. VPanel에서 작동하는 기기는 하단 행에 표시됩니다.

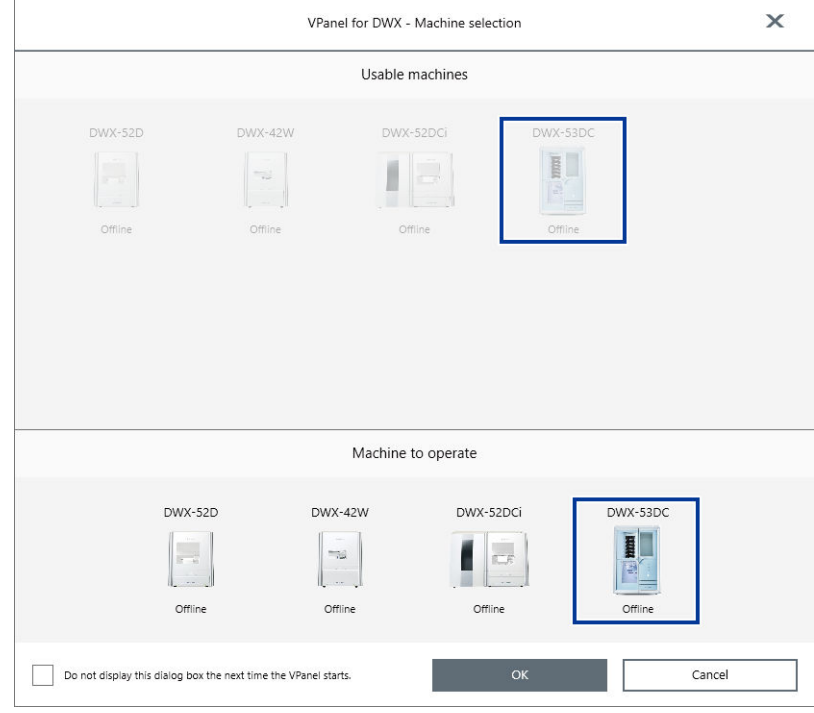

VPanel이 시작될 때 [Machine to operate] 화면을 표시하지 않으려면 [Do not display this dialog box the next time the VPanel starts.] 확인란을 선택합니다.

3. [OK]를 클릭합니다.

## <span id="page-50-0"></span>**디스크 체인저 Run-in(워밍업)**

디스크 체인저 Run-in(워밍업)을 수행하는 것은 디스크 체인저의 상/하강 작동을 안정화하기 위한 것 입니다.

#### **절차**

- $\blacksquare$  1. 모든 커버를 닫습니다.
- 2. 기기의 전원을 켭니다.
	- 3. VPanel을 표시합니다.

[P. 40 VPanel 표시](#page-40-0)

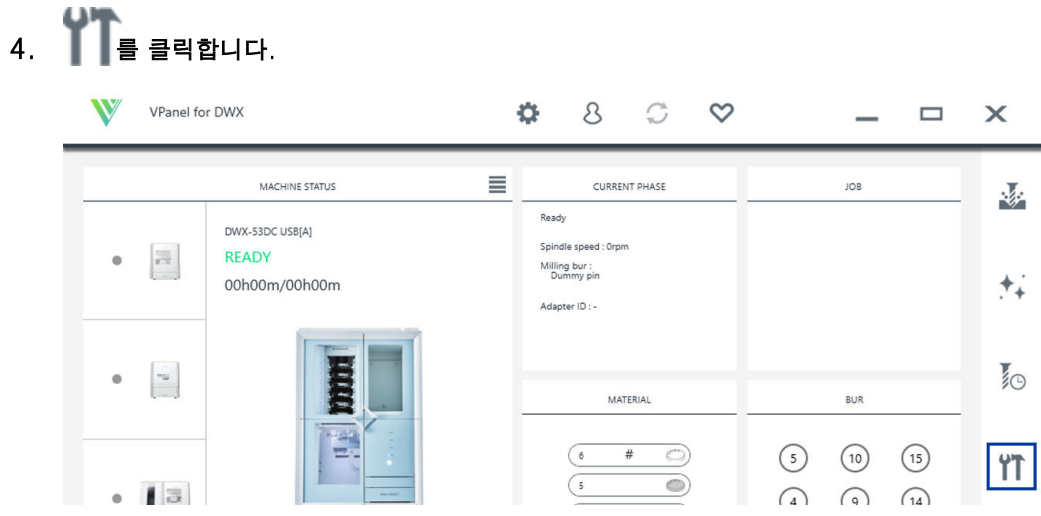

[Machine settings - DWX-53DC] 창이 나타납니다.

5. [Maintenance] 탭에서 [Disc changer run-in]을 클릭합니다.

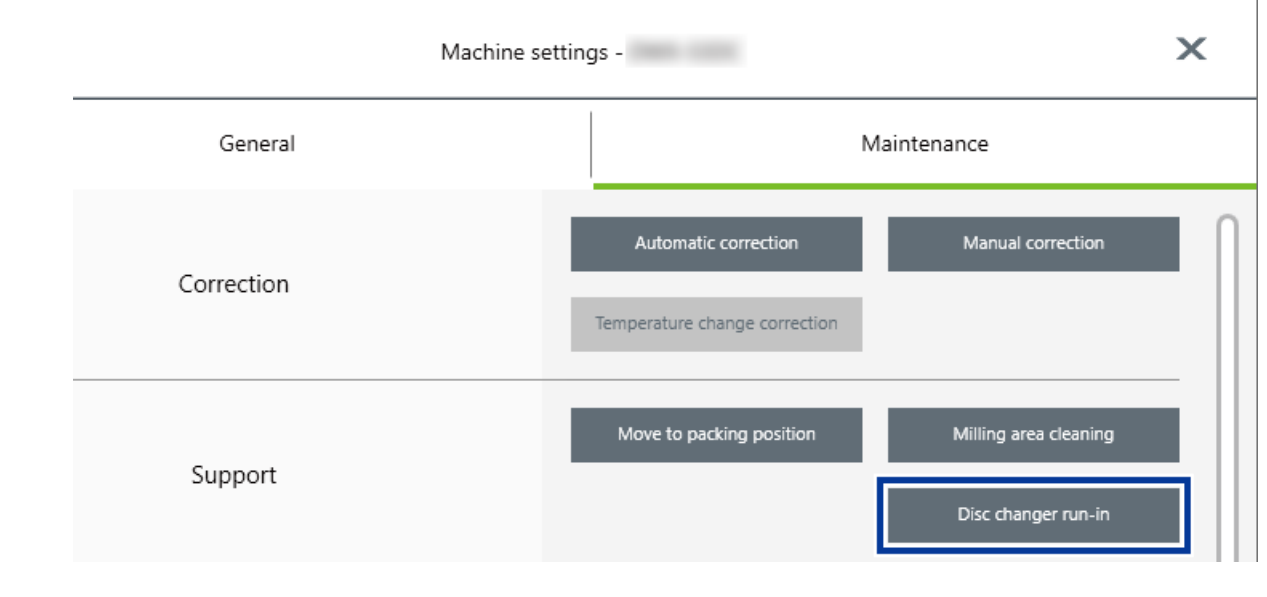

#### 6. 다음 그림과 같은 창이 나타나면 [OK]을 클릭합니다.

Run-in 작업이 시작 됩니다.

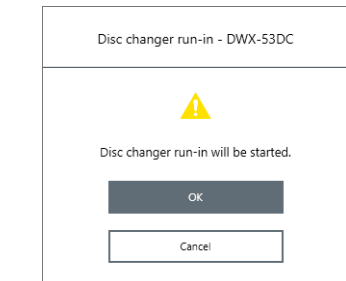

작업이 완료되었다는 메시지가 나타나면 디스크 체인저 Run-in이 완료된 것입니다.

## <span id="page-52-0"></span>**스핀들 Run-in(워밍업)**

스핀들 Run-in을 수행하여 스핀들의 슬라이딩 부분에 그리스를 도포하여 회전을 안정시킵니다.

#### **절차**

■ 1. 모든 커버를 닫습니다. 2. VPanel을 표시합니다. [P. 40 VPanel 표시](#page-40-0) 3.  $\blacksquare$  를 클릭합니다. VPanel for DWX O.  $8^\circ$   $\circ$   $\circ$  $\Box$   $\times$ W MACHINE STATUS  $\equiv$ CURRENT PHASE **JOB** Ready DWX-53DC USB[A] .<br>Sindle speed : Orom  $\overline{\mathbb{R}^2}$ **READY**  $\bullet$ Milling bur :<br>Dummy pin 00h00m/00h00m Adapter ID : - $\sim$  $\bullet$ **MATERIAL RUR**  $\#$  $\circledcirc$  $\sqrt{ }$  $\circled{5}$  $(10)$   $(15)$  $\bigcirc$  $\left($  5  $.13$  $\Omega$   $\Omega$   $\Omega$ [Machine settings - DWX-53DC] 창이 나타납니다.

 $\frac{1}{2}$ 

 $\ddot{+}$ 

る

**IT** 

4. [Maintenance] 탭에서 [Spindle run-in]을 클릭합니다.

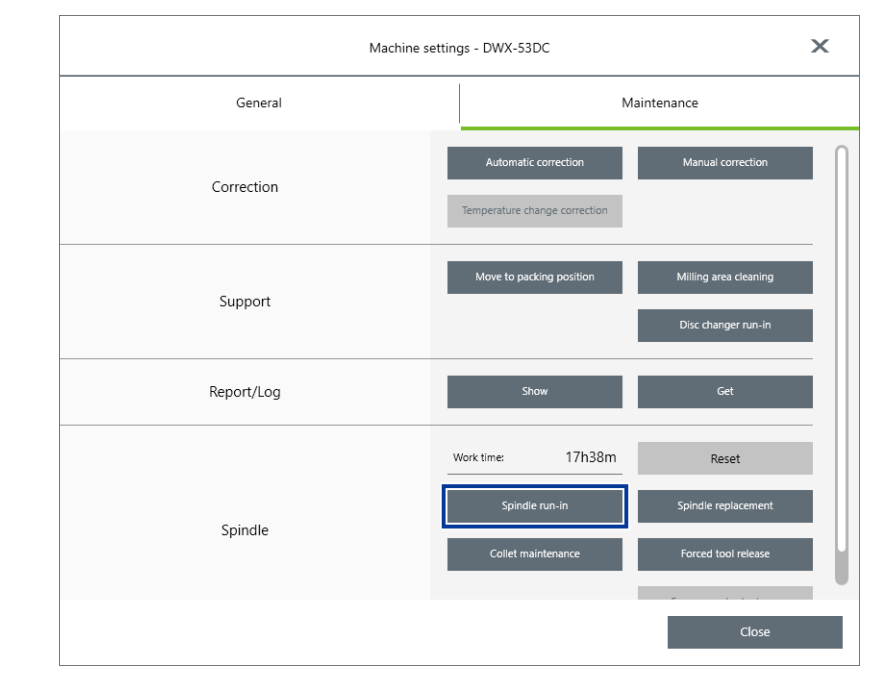

5. 다음 그림과 같은 창이 나타나면 [OK]을 클릭합니다.

Run-in 작업이 시작 됩니다.

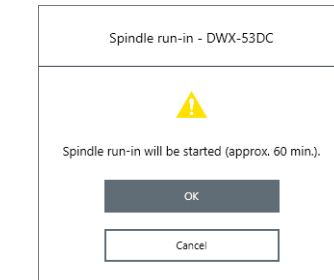

작업이 완료되었다는 메시지가 나타나면 스핀들 Run-in이 완료된 것입니다.

## <span id="page-54-0"></span>**밀링 위치 자동 보정**

이 섹션에서는 센서에서 계산된 값과 실제 값을 비교하여 밀링 원점과 같은 위치를 보정하는 방법을 설명 합니다.

#### 필수 품목

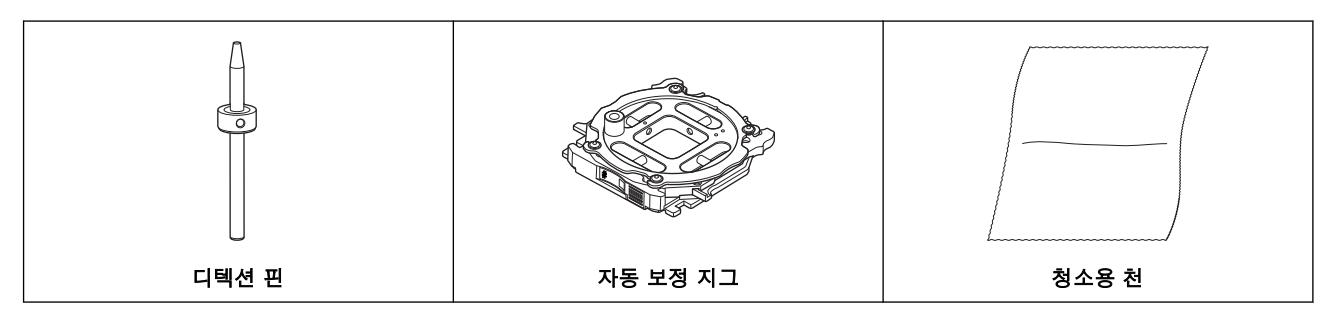

#### **1. 디텍션 핀 설치**

#### **절차**

#### 1. 클램프 주위에 있는 이물질을 제거합니다.

2. 제공된 청소용 천을 사용하여 클램프(1), 수정돌기(2), 밀링 버 센서(3)를 깨끗이 닦아주세요. 이 위치에 이물질이 있으면 수정을 제대로 수행하지 못할 수 있습니다.

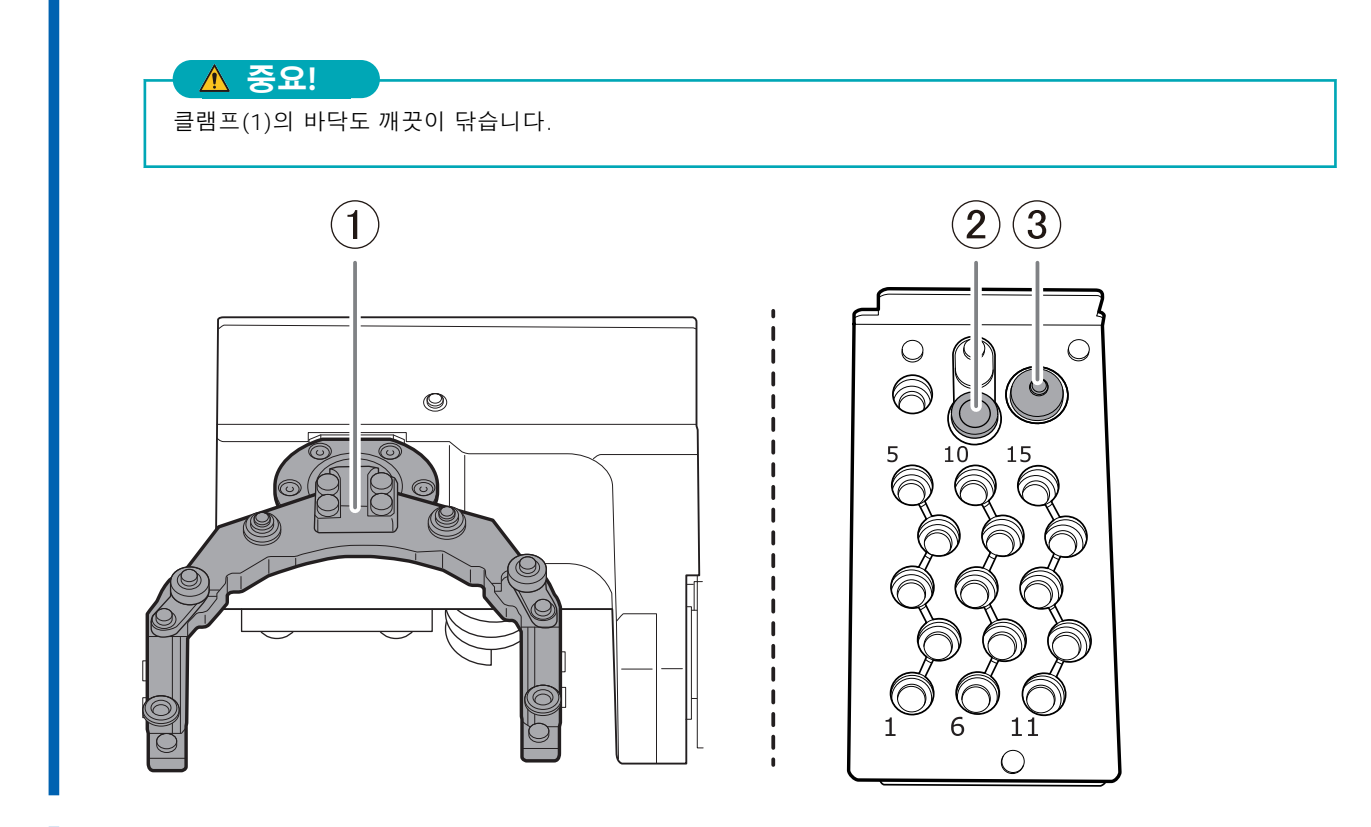

#### 3. 디텍션 핀(1)과 자동 보정 지그의 상단(2), 하단(3)을 깨끗이 닦아주세요. 다음 그림에서 회색 부분을 청소하십시오. 이 위치에 먼지가 있으면 보정을 제대로 수행하지 못할 수있습니다.

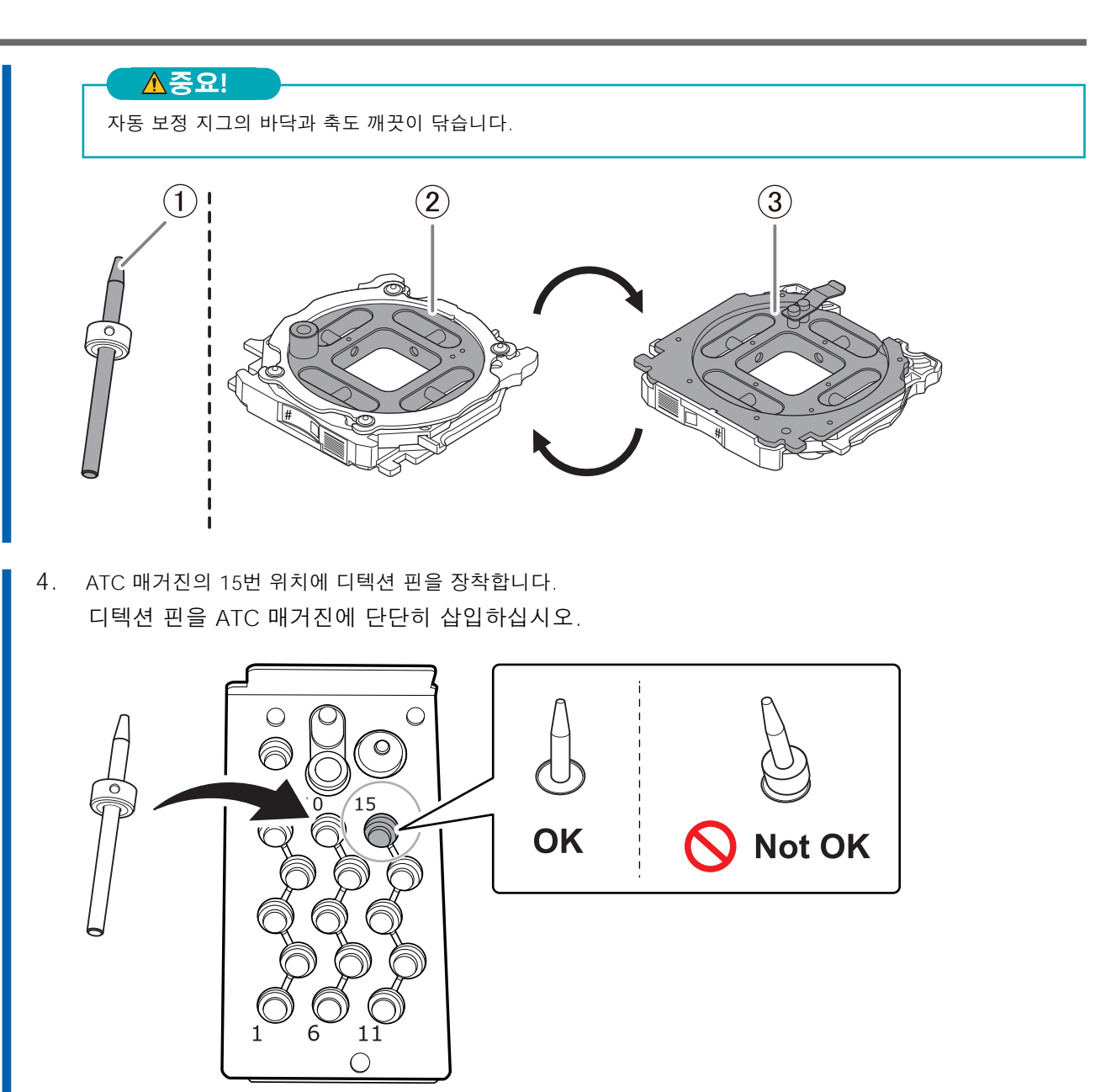

## **2. 자동 보정 지그 장착**

#### **MEMO**

자동 보정 지그는 모든 어댑터 스토커에 부착할 수 있습니다.

#### **절차**

1. 기기의 전원을 켭니다.

기기가 초기 동작을 시작합니다. 상태 표시등이 깜박임을 멈추고 계속 켜져 있으면 초기 동작이 완료된 것입니다.

2. 초기 동작이 완료되면 어댑터 영역 커버를 엽니다.

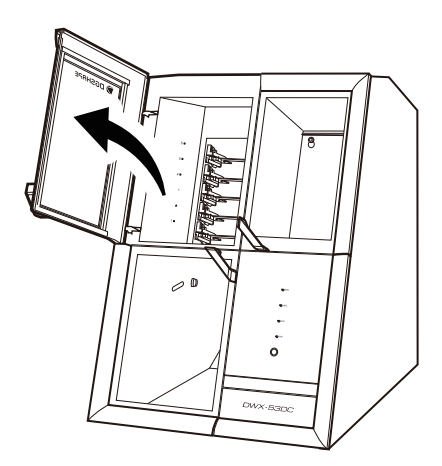

#### 3. 어댑터 ID가 사용자를 향하도록 하여 자동 보정 지그를 어댑터 스토커에 삽입합니다.

어댑터를 조심스럽게 삽입하십시오. 너무 세게 삽입하면 어댑터가 기기 내부에 부딪혀 부상 및 워크피스 손상을 유발할 수 있습니다.

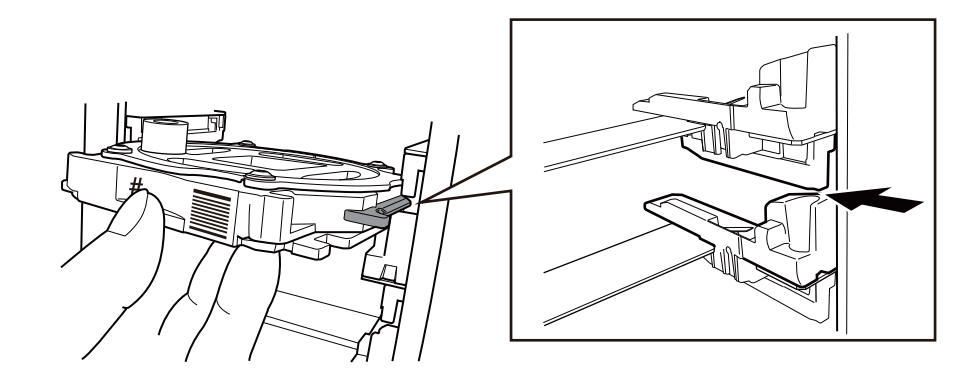

4. 어댑터 영역 커버를 닫습니다.

## **3. 자동 보정 수행**

### **절차**

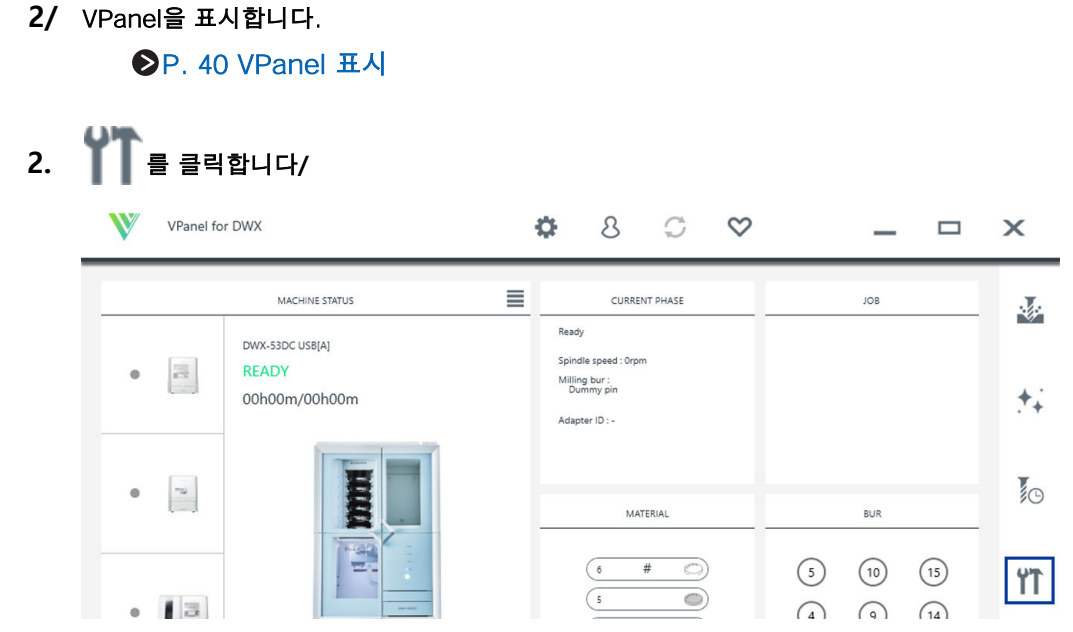

[Machine settings - DWX-53DC] 창이 나타납니다.

#### 3. [Maintenance] 탭에서 [Automatic correction]을 클릭합니다.

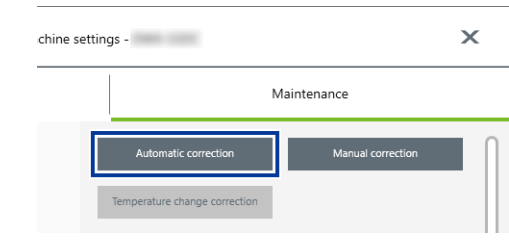

#### 4. 화면의 지시에 따라 자동 보정을 수행합니다.

창에 표시된 작업을 수행한 후 [OK]를 클릭하여 다음 창으로 진행합니다. 작업 완료 메시지가 표시되면 자동 보정이 완료된 것입니다.

#### **관련된 링크**

・ [DWX-53DC 사용자 설명](https://downloadcenter.rolanddg.com/DWX-53DC)서

## **4. 디텍션 핀과 자동 보정 지그 제거**

보정이 완료되면 디텍션 핀과 자동 보정 지그를 제거하여 깨끗이 세척한 후 보관해 주십시오.

### **절차**

- $\blacksquare$  1. 툴 영역 커버와 어댑터 영역 커버를 엽니다.
	- 2. 디텍션 핀을 제거합니다.

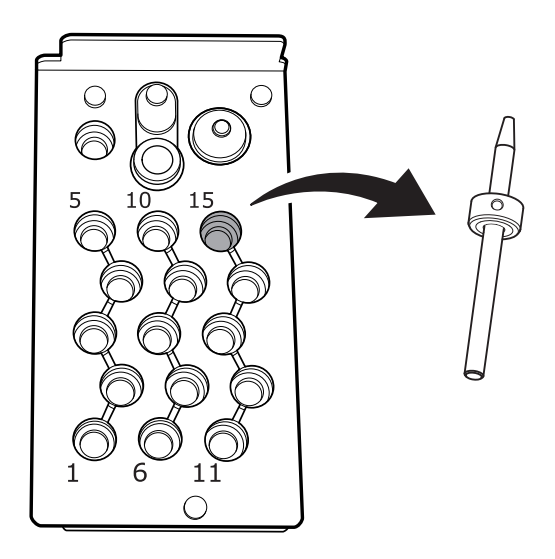

#### 3. 자동 보정 지그를 제거합니다.

지그를 천천히 빼냅니다. 이 부분을 빼낼 때 손이나 다른 신체 부위로 어댑터 영역 내부를 치지 않도록 주 의하십시오.

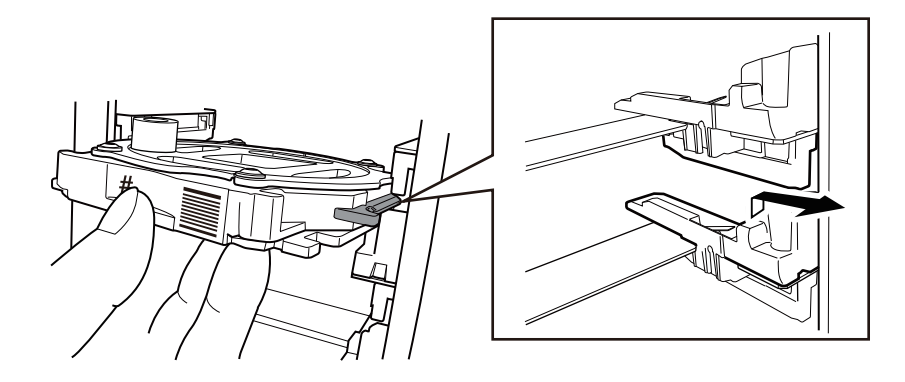

4. 디텍션 핀과 자동 보정 지그는 하단 보관함에 보관하십시오.

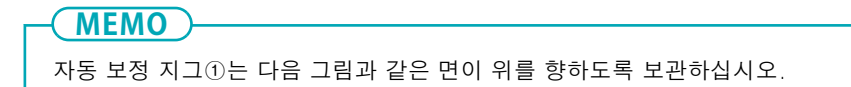

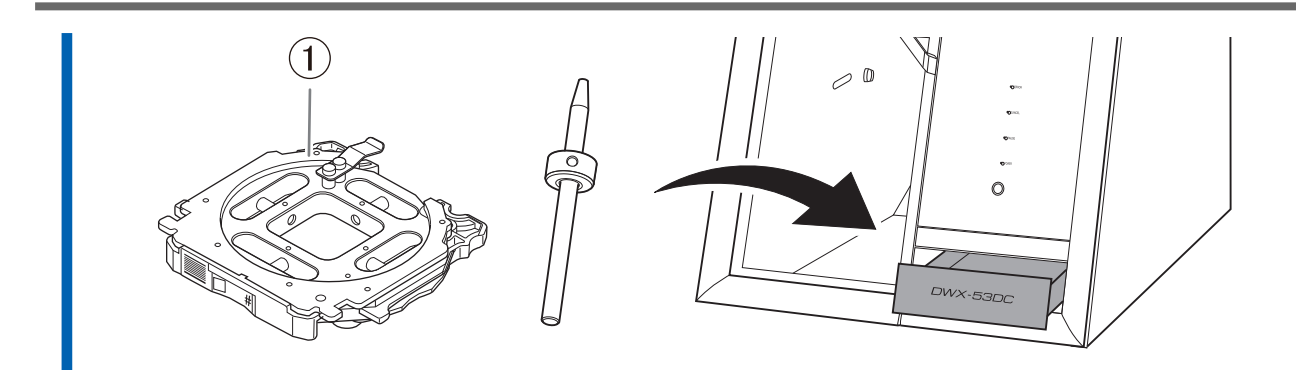

# <span id="page-60-0"></span>**전원 끄기**

## **절차**

1. 기기의 전원 스위치를 끕니다.

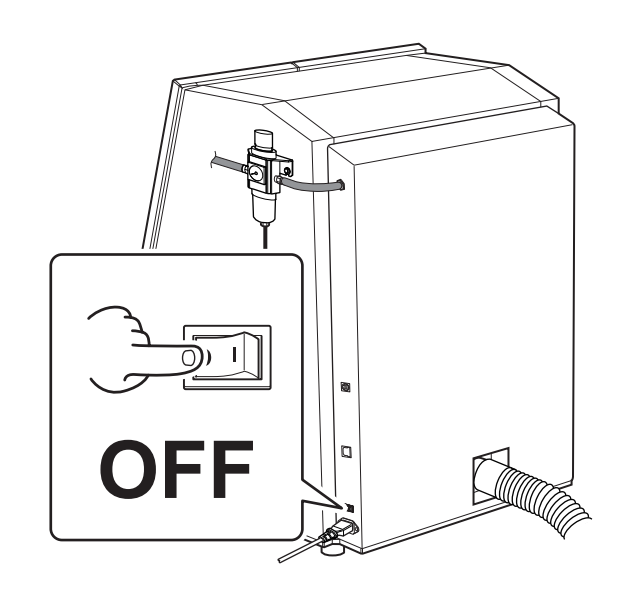

# <span id="page-61-0"></span>부록

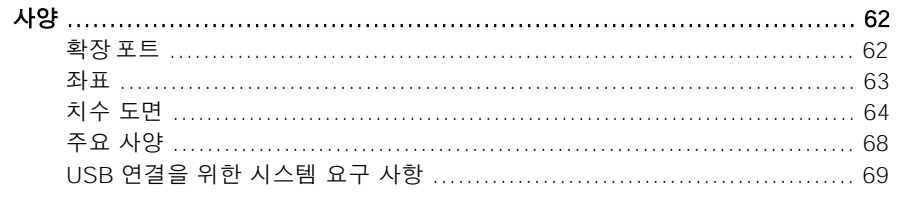

## <span id="page-62-0"></span>**확장 포트**

#### **중요!**

케이블을 연결하거나 분리하기 전에 반드시 기기의 전원을 끕니다. 밀링 머신의 전원이 켜진 상태에서 케이블을 연결하거나 분리하면 오작동이 발생할 수 있습니다.

\* 당사는 이 포트에 연결된 장치에 대해 책임을 지지 않습니다.

# <span id="page-63-0"></span>**좌표**

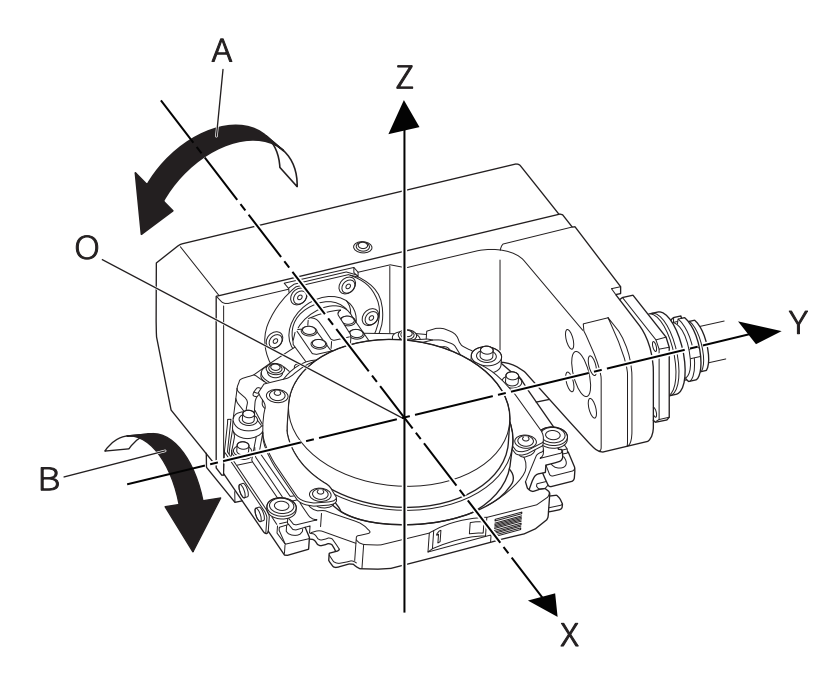

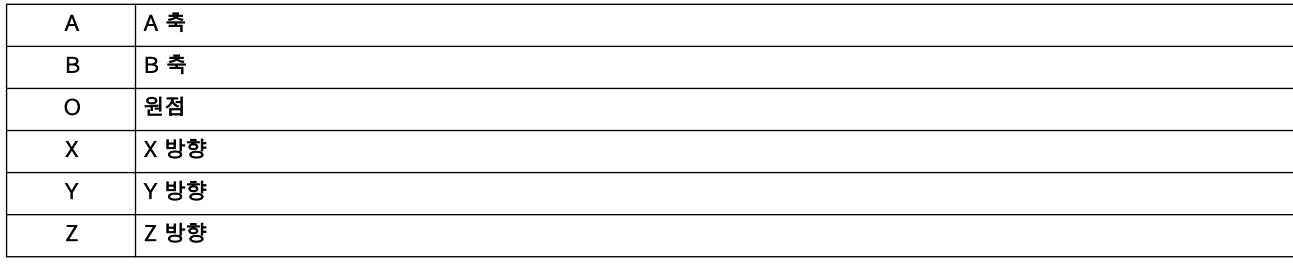

# <span id="page-64-0"></span>**치수 도면**

# **외부 치수**

**전면**

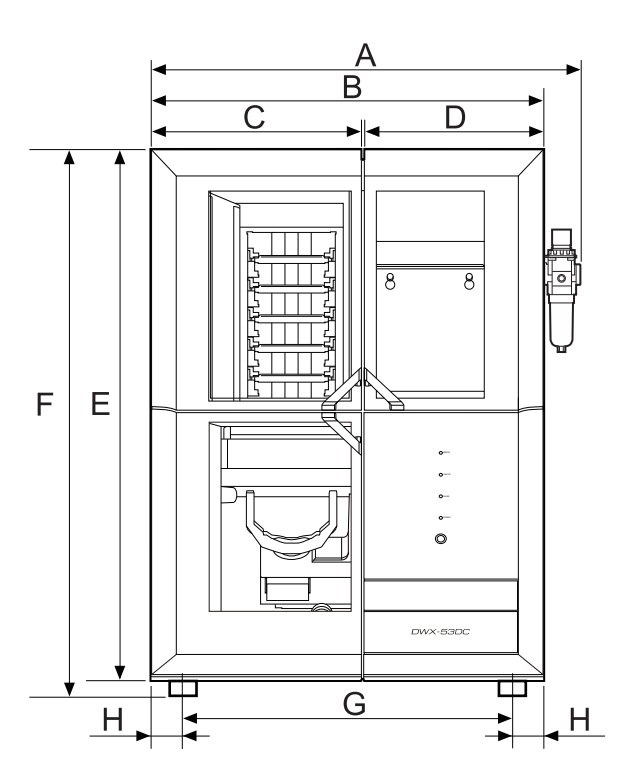

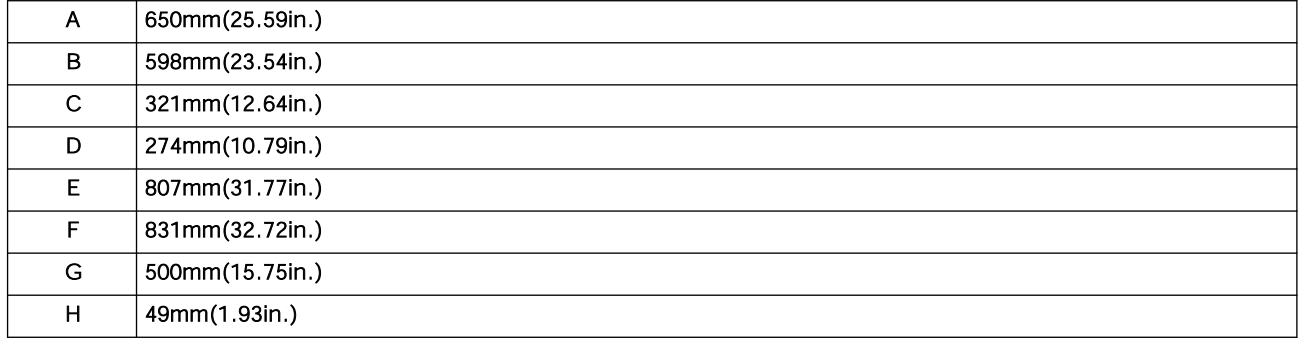

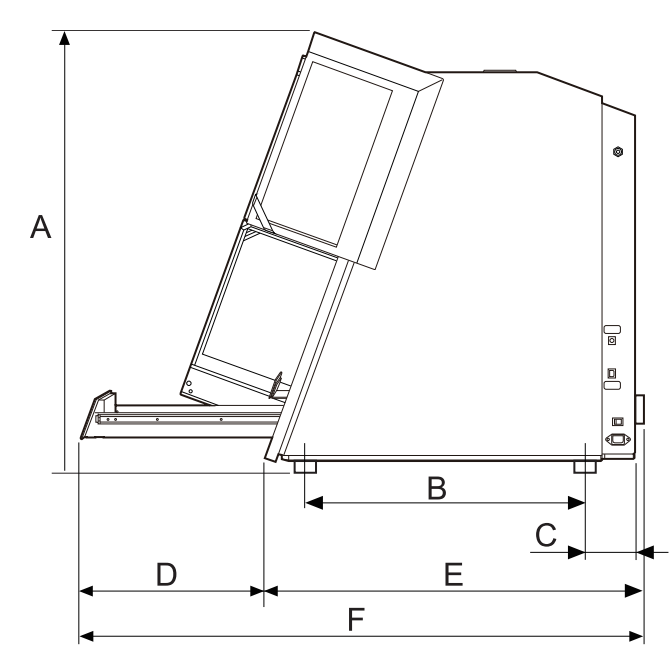

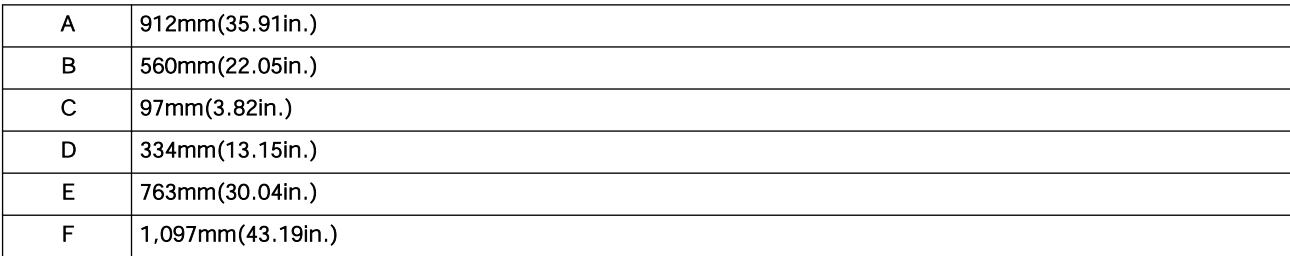

# **핀 타입 워크피스 어댑터 치수**

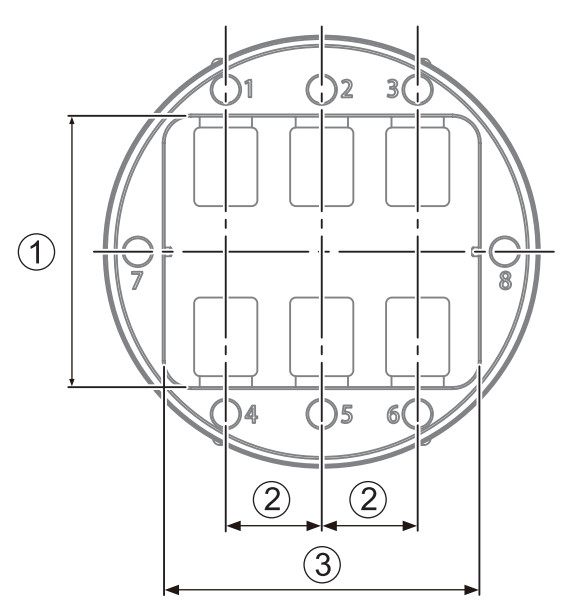

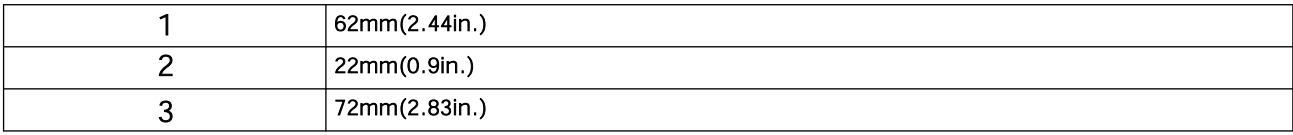

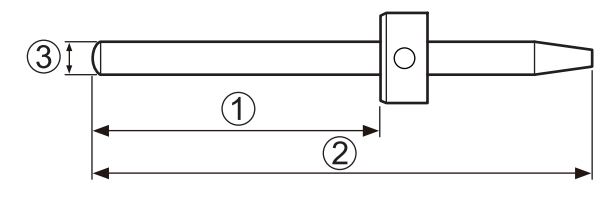

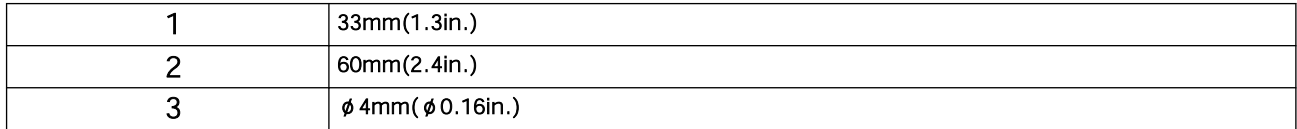

<span id="page-68-0"></span>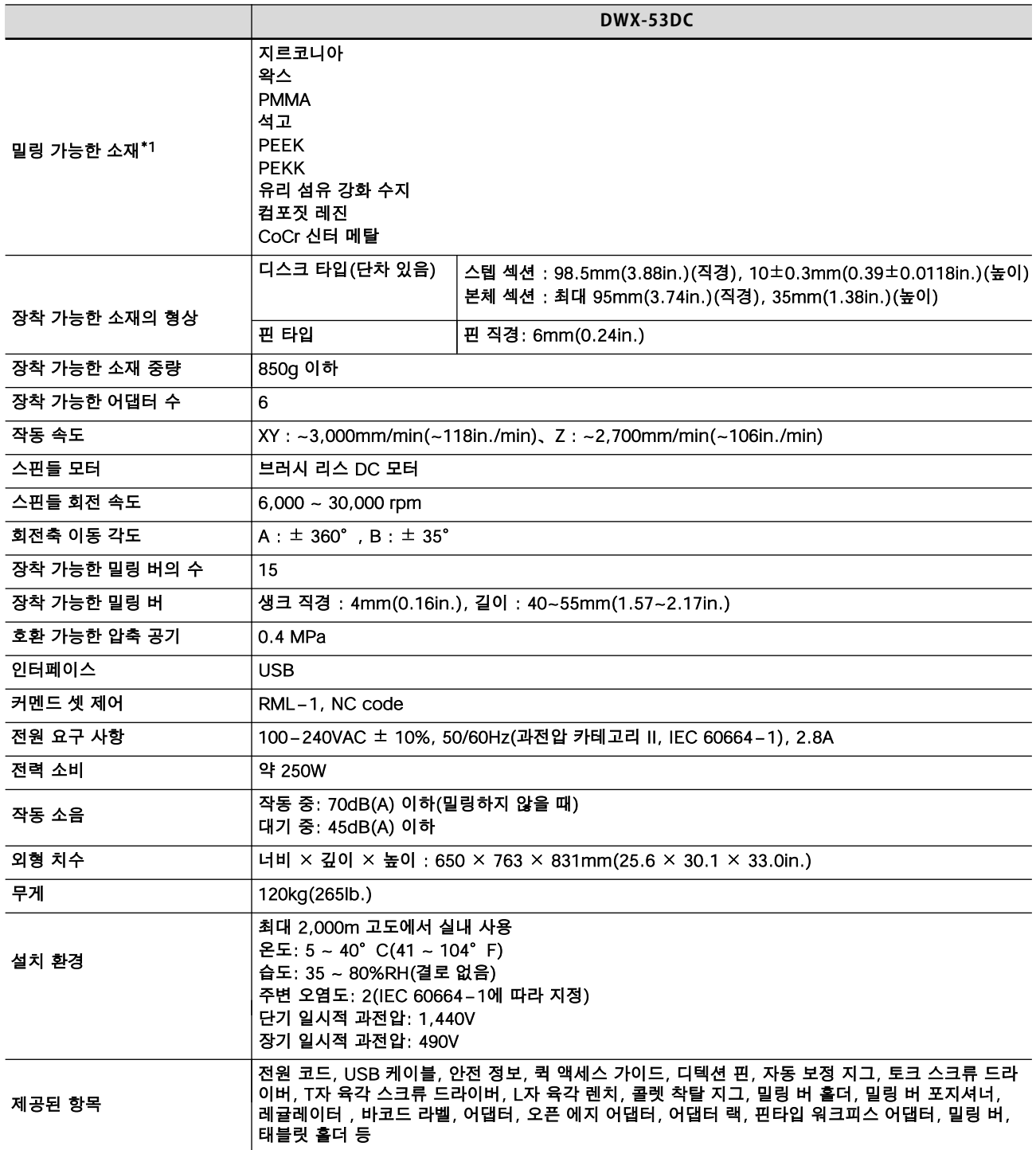

\*1 기재되어 있는 소재를 사용해도 사양이나 물성에 의해 가공할 수 없는 가공물이 있는 경우가 있습니다. 자세한 내용은 공인 Roland DG Corporation 대리점에 문의하십시오.

# <span id="page-69-0"></span>**USB 연결을 위한 시스템 요구 사항**

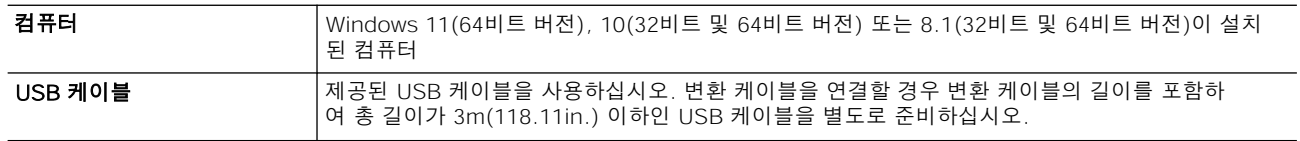

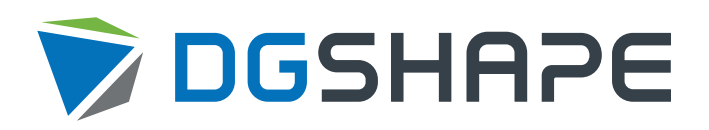